# **icommerce Documentation**

*Release 0.0.1*

**Stefano Teodorani**

**06 set 2017**

# Getting started

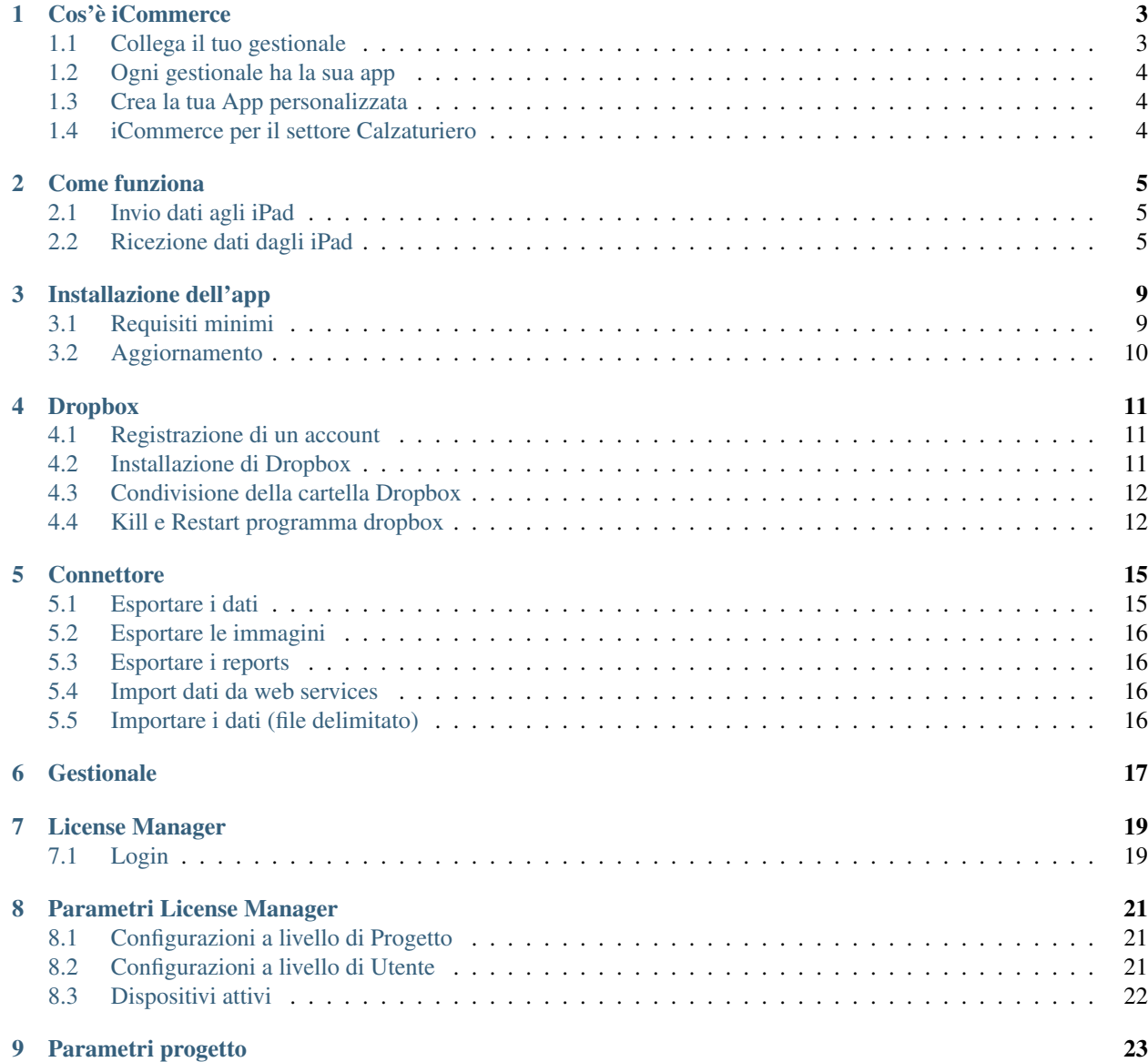

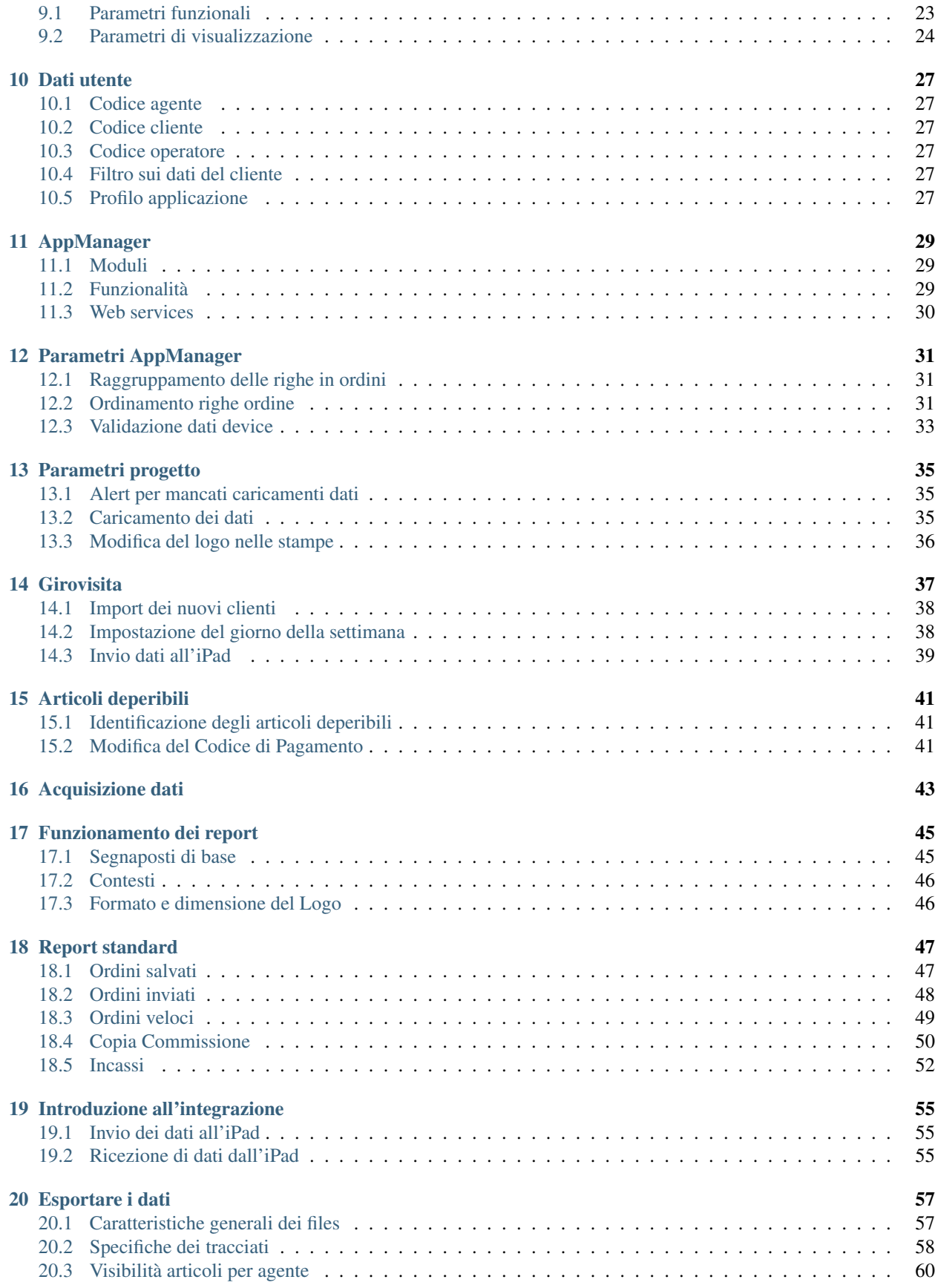

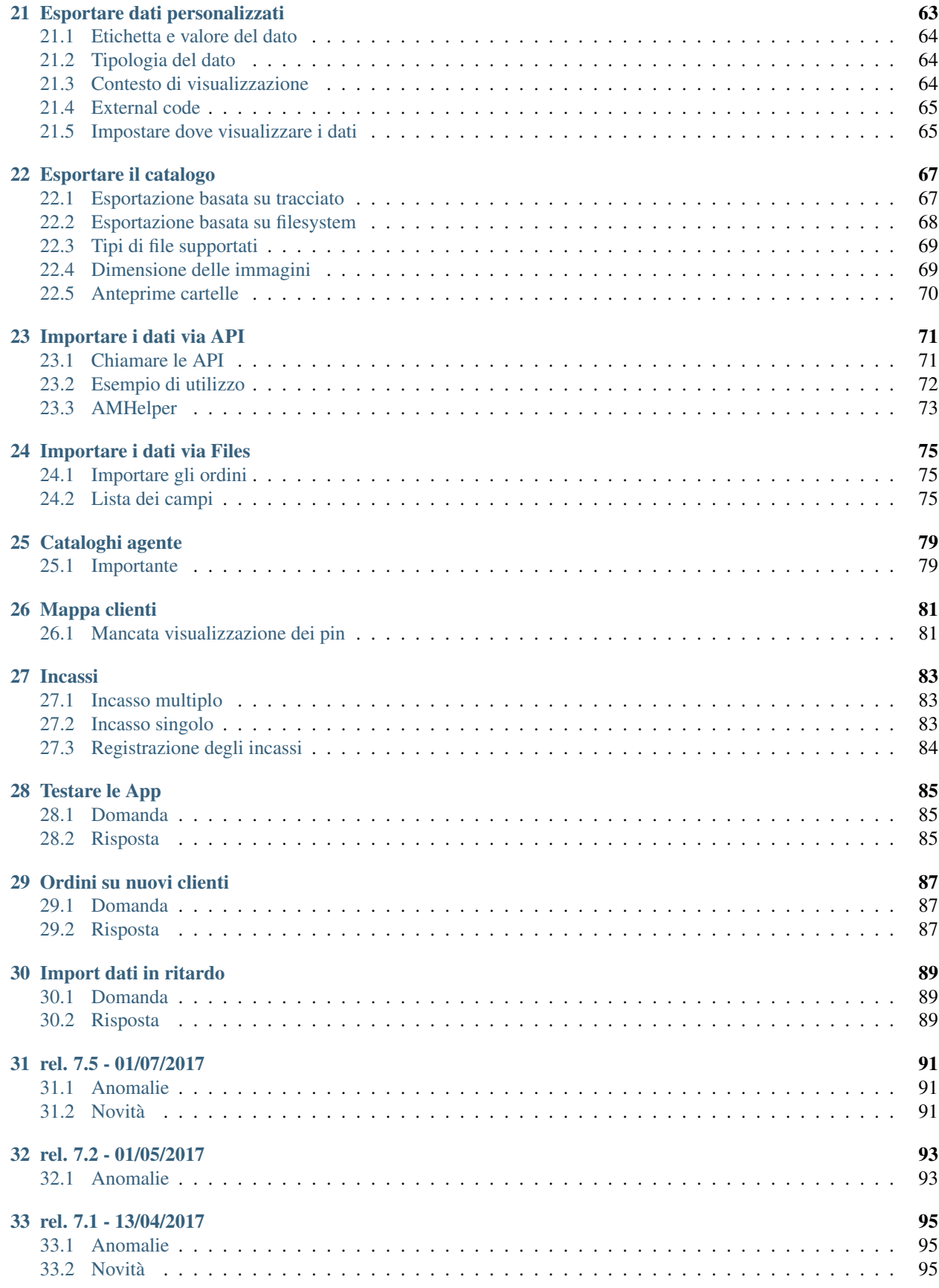

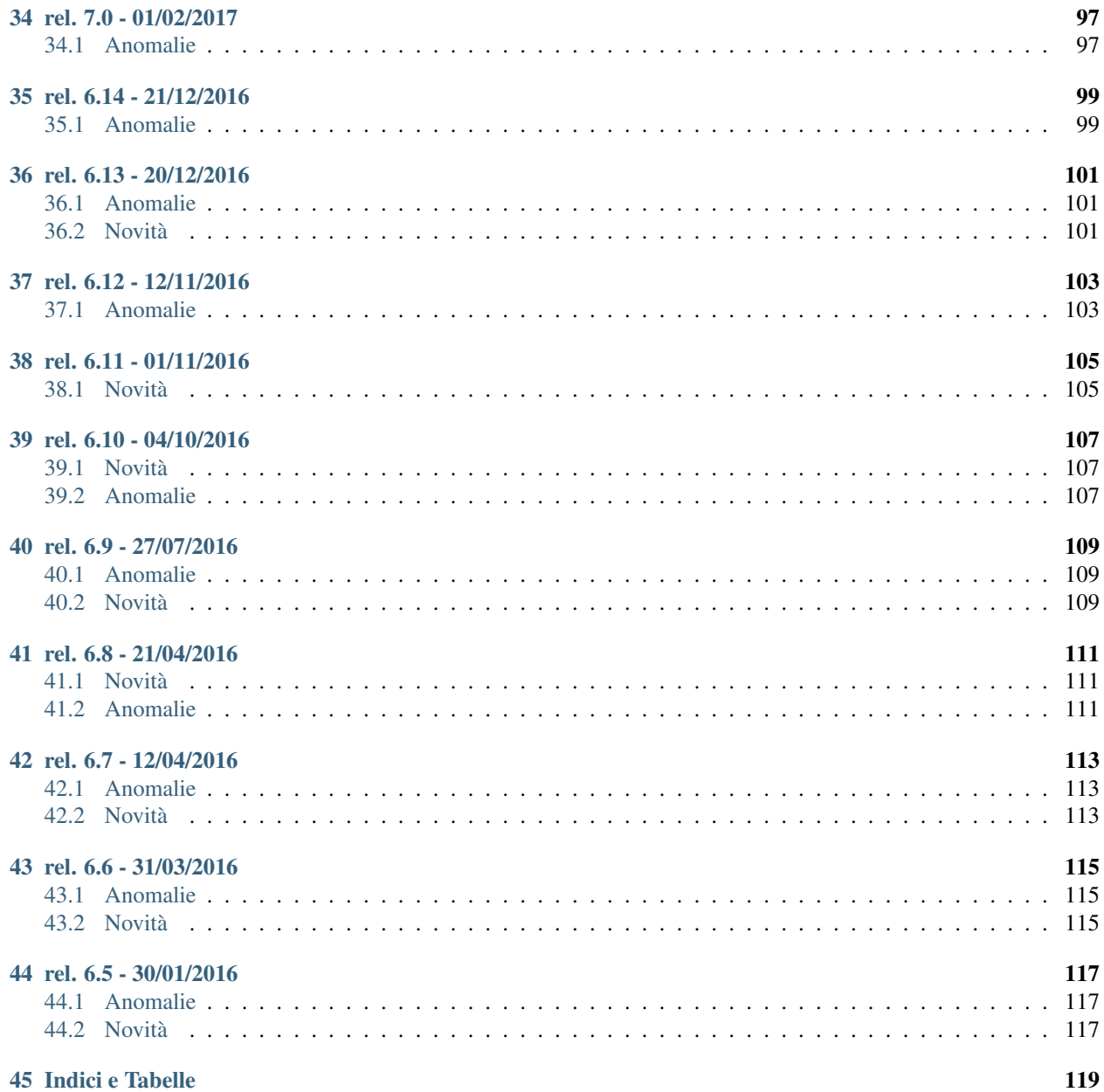

Benvenuti sul sito documentale di iCommerce, l'applicazione iOS per la raccolta ordini su iPad.

La documentazione è organizzata nelle seguenti sezioni:

- *[Getting started](#page-6-0)*
- *[Installazione](#page-12-0)*
- *[License Manager](#page-22-1)*
- *[App Manager](#page-32-6)*
- *[Integrazione](#page-58-0)*
- <span id="page-6-0"></span>• *[Domande frequenti](#page-89-1)*

## Cos'è iCommerce

<span id="page-8-0"></span>iCommerce, è l'applicazione per iPhone e iPad, che si integra facilmente con il gestionale della tua azienda.

Si scarica dall' [AppStore,](https://itunes.apple.com/it/app/icommerce/id567772952?mt=8/) si inseriscono le proprie credenziali e in pochi istanti puoi avere in tasca i dati del tuo software gestionale.

Con iCommerce puoi anche raccogliere ordini, inserire nuovi clienti e molto altro ancora.

iCommerce funziona sempre, perchè tutti i dati risiedono sul dispositivo e sono utilizzabili anche quando non c'è collegamento di rete.

iCommerce parla la tua lingua perchè è tradotta in 6 lingue:

- Italiano
- Tedesco
- Spagnolo
- Francese
- Inglese
- Giapponese

### <span id="page-8-1"></span>**Collega il tuo gestionale**

Il collegamento fra iCommerce e il software gestionale avviene attraverso un plugin, chiamato connettore.

Sono già stati sviluppati molti connettori dai nostri partner. Ecco una breve lista di quelli più conosciuti:

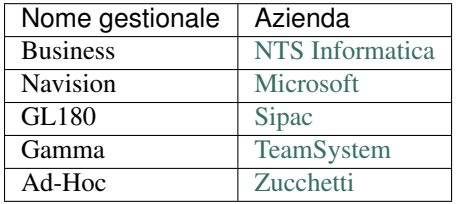

## <span id="page-9-0"></span>**Ogni gestionale ha la sua app**

Per alcuni gestionali sono state create versioni specifiche di iCommerce con un aspetto, e una nomenclatura, più simile a quella del gestionale con cui si integra.

Se hai Gamma, Ad-Hoc o Business scarica la versione più adatta al tuo gestionale.

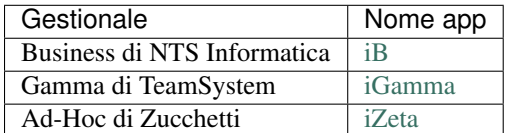

## <span id="page-9-1"></span>**Crea la tua App personalizzata**

Su richiesta, è possibile pubblicare versioni personalizzate dell'app, con il nome uguale al brand della proria azienda. Ecco alcuni esempi di app personalizzate:

- NTS Project [iBiz di NTS Project](https://itunes.apple.com/it/app/ibiz/id871060765?mt=8)
- BTSR International [BTSR](https://itunes.apple.com/it/app/btsr-manager/id975495405?mt=8))
- Atipico online [Atipico order](https://itunes.apple.com/it/app/atipico/id427791401?mt=8)

# <span id="page-9-2"></span>**iCommerce per il settore Calzaturiero**

iCommerce è disponibile anche in una versione molto diversa, studiata per la raccolta ordini del settore calzaturiero. Il suo nome è wTrendy.

wTrendy dispone di una lista di tracciati specifici per la gestione delle numerate (taglie / colore).

## Come funziona

<span id="page-10-0"></span>L'integrazione di iCommerce con il software gestionale avviene grazie una architettura che coinvolge vari moduli applicativi.

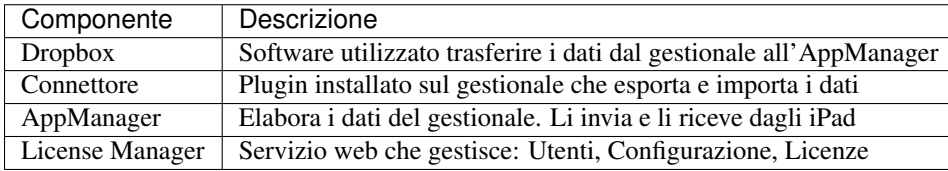

## <span id="page-10-1"></span>**Invio dati agli iPad**

I dati estratti dal connettore sono di 3 tipi:

- Anagrafici: (Anag. clienti, listini, prodotti, ecc..)
- Catalogo: (Immagini, PDF, Video)
- Report: (Files in formato PDF)

L' esportazione dei dati, avviene in questo modo:

- 1. Il *[Connettore](#page-20-0)* estrae i dati dal gestionale in formato ASCII delimitato.
- 2. I dati esportati vengono messi in una cartella condivisa di Dropbox.
- 3. Attraverso Dropbox i dati vengono trasferiti ad un servizio web chiamato AppManager.
- 4. L' AppManager elabora i dati e li espone verso gli iPad attraverso specifici web service

### <span id="page-10-2"></span>**Ricezione dati dagli iPad**

I dati importati dal connettore possono essere:

• Nuove offerte / ordini

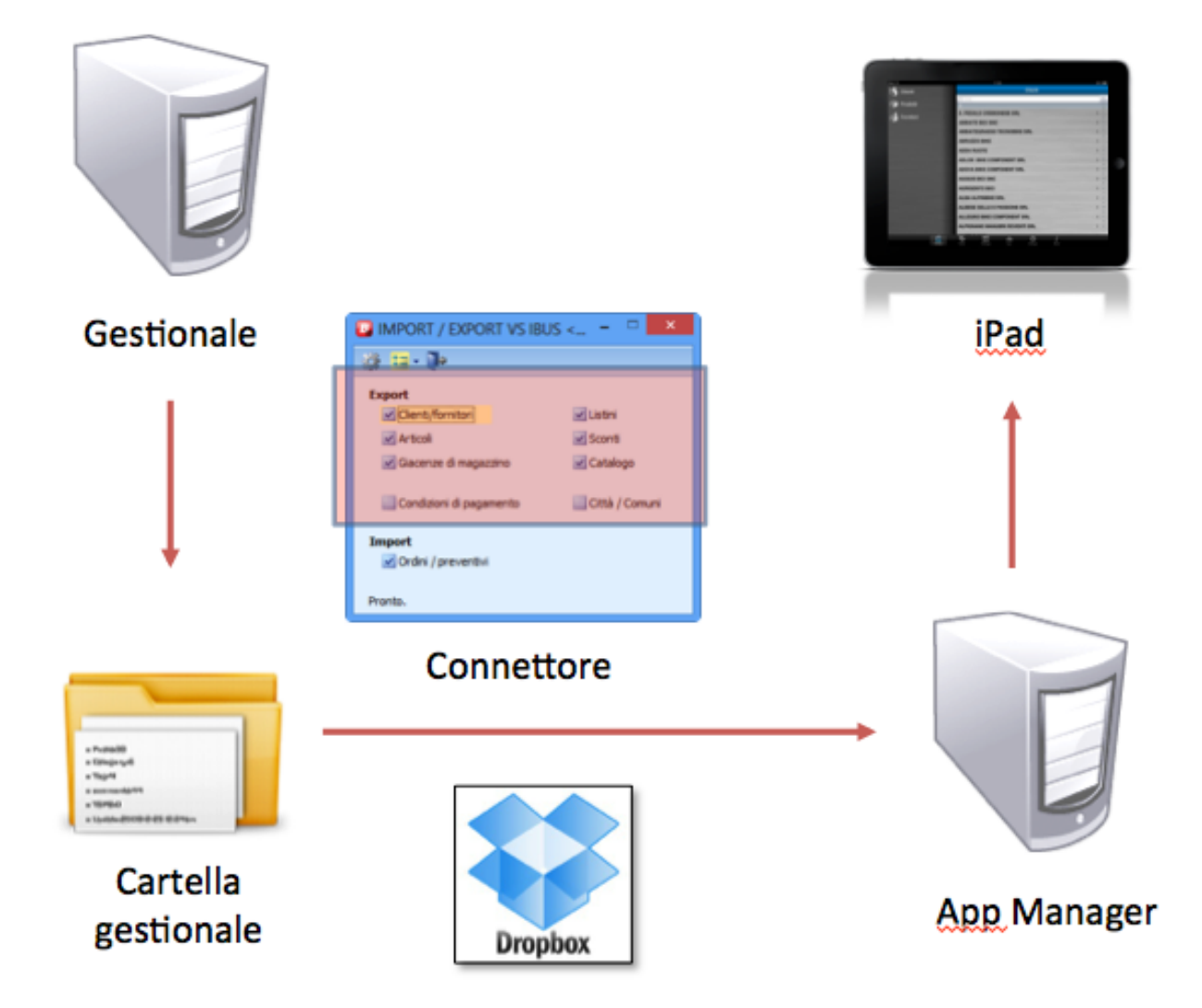

- Nuovi clienti
- Nuove note su clienti esistenti
- Nuovi leads
- Nuove note su leads esistenti
- Nuove attività su leads esistenti
- L' importazione di tali dati, avviene in questo modo:
	- 1. L' utente (es. agente di vendita), inserisce i dati nell'iPad (es: nuovi ordini). Questa attività può essere fatta senza connessione internet (modalità offline)
	- 2. L' utente esegue l' invio dei dati raccolti con l' apposita funzione presente nell' iPad.
	- 3. I dati inviati vengono trasferiti sull'AppManager del cliente attraverso l' utilizzo di specifici web services.
	- 4. L' AppManager, in base ai parametri configurabili, elabora i dati ricevuti (es. separazione degli ordini in base alla destinazione).
	- 5. Il connettore chiama i web service dell'AppManager per farsi restituire la lista degli ordini

Come si può notare, in questo caso i dati non transitano dalla cartella dropbox, ma vengono aquisiti direttamente dal connettore attraverso chiamate a web services.

<span id="page-12-0"></span>Nota: Esiste la possibilità di importare i dati degli ordini da tracciato ascii. Questa modalità non è più supportata ma è mantenuta per compatibilità con le versioni precedenti

### Installazione dell'app

<span id="page-14-0"></span>L'installazione di iCommerce è estremamente semplice e non richiede particolari competenze. Con l' iPad o l' iPhone ci si collega all'Apple Store, si cerca il nome dell'applicazione e si clicca su Installa.

Seguite i seguenti passi:

- 1. Aprire l'icona dell'iPad App Store
- 2. Toccare in basso l'icona Esplora
- 3. Toccare in alto a destra il testo Cerca
- 4. Digitare il nome dell'applicazione (es: iB, iCommerce)
- 5. Sul risultato della ricerca cliccare Gratis
- 6. L'icona ora cambia il testo e propone la dicitura Installa. Toccare il testo.
- 7. Inserire la propria password dell'account Apple e toccare OK

### <span id="page-14-1"></span>**Requisiti minimi**

iCommerce è unaapplicazione sviluppata per piattaforma Apple. I requisiti minimi suggeriti per per l'utilizzo dell'applicazione sono i seguenti:

Hardware minimo consigliato

- iPhone 5
- iPad Air 2

Sistema operativo

• Il sistema operativo minimo è IOS 8 o superiori.

Nota: La versione minima di iOs per far funzionare iCommerce è la versione 8

# <span id="page-15-0"></span>**Aggiornamento**

L'aggiornamento dell'app, a partire dalla versione del sistema operativo IOS7, è automatico. L'applicazione si aggiorna automaticamente senza alcuna azione da parte dell'utente.

iCommerce è un programma estremamente complesso e all' interno dell'iPad risiede un vero e proprio database che ad ogni passaggio di versione subisce una migrazione dello schema.

Tale migrazione, per motivi non sempre verificabili, può fallire.

Nel caso si verifichi questa condizione, occorre cancellare l'app dall'ipad e riscaricarla. Ovviamente questa attività elimina anche i dati, pertanto è necessario rieffettuare una sincronizzazione per scaricare nuovamente i dati.

### **Dropbox**

<span id="page-16-0"></span>Per sincronizzare i dati un progetto, occorre installare *[Dropbox](#page-16-0)* sul server su cui è installato il gestionale. In questo documento, sono riportati i passi per effettuare una corretta installazione.

#### <span id="page-16-1"></span>**Registrazione di un account**

Per ogni installazione è necessario registrare un account dedicato che deve essere utilizzato per il cliente. Una singola registrazione può essere usata anche per più aziende.

- Collegarsi al sito <http://www.dropbox.com> e clicccare su Sign in
- Registrare un nuovo account seguendo le indicazioni presenti.

### <span id="page-16-2"></span>**Installazione di Dropbox**

L'installazione di dropbox su un server deve essere fatta seguendo alcuni accorgimenti particolari. Dropbox nasce per funzionare su ambienti desktop e non prevede che sul computer possano collegarsi più utenti (ad esempio via terminal server). Tuttavia, seguendo alcuni piccoli accorgimenti, l'installazione può essere effettuata senza problemi.

- Scaricare il client [Dropbox](https://www.dropbox.com/downloading) ed eseguire il setup
- Inserire le credenziali dell' account dropbox
- Effettuare l'installazione di tipo avanzato e specificare la cartella C: \. In questo modo Dropbox verrà installato in C:Dropbox
- Cliccare col pulsante destro del mouse nell'icona presente nella tray area in basso a destra, andare nelle preferenze e deselezionare l'opzione "Avvia dropbox all'avvio del sistema" (figura 1)
- Uscire da Dropbox

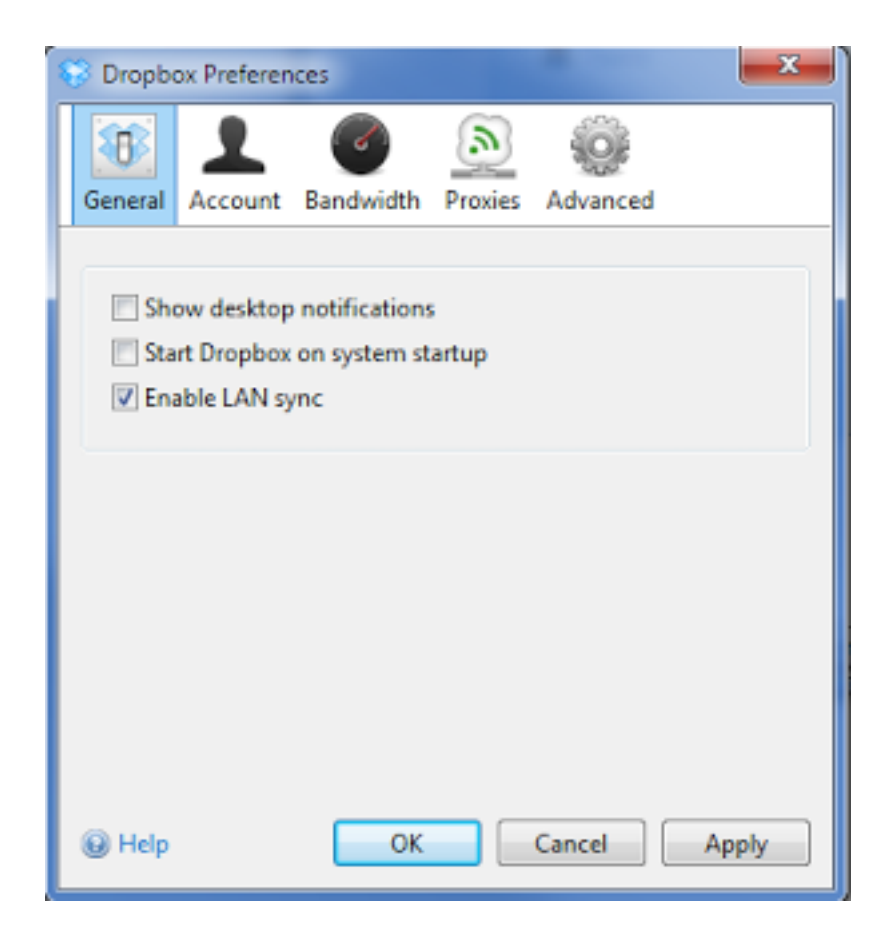

Nota: Dopo aver effettuato l'installazione, verificare che il programma Dropbox.exe sia stato installato nella cartella giusta, ovvero: C:\Program Files(x86)\Dropbox\Client

## <span id="page-17-0"></span>**Condivisione della cartella Dropbox**

Dopo aver effettuato l'installazione di Dropbox, comunicare a WEDO Srl i dati dell' account con cui si è appena effettuata l'installazione.

In seguito a questa richiesta, WEDO Srl provvederà ad effettuare la condivisione di una cartella di progetto che sarà utilizzata dal connettore per interscambiare i files.

## <span id="page-17-1"></span>**Kill e Restart programma dropbox**

La procedura di estrazione dei dati dal gestionale, dipende dal connettore utilizzato. Nella maggior parte dei casi, sarà effettuata da un batch di Windows configurato nelle operazioni pianificate.

In corrispondenza del comando che effettua l'esportazione, si suggerisce di effettuare un kill del processo Dropbox.exe e un successivo restart.

Esempio di batch per l'export con il gestionale Business:

```
taskkill -F -IM "Dropbox.exe"
"C:\\Bus\\busnet.exe" admin . ACME Business Bnieibus /B C:\\SchedulazioneIB\\Export.
˓→bub
set app="%programfiles(x86)%\Dropbox\Client\Dropbox.exe"
start "Restart Dropbox" %app% -B
```
#### **Connettore**

<span id="page-20-0"></span>Il connettore è un vero e proprio plugin che si installa sul server in cui è già presente il software gestionale. Esso svolge principalmente 2 funzioni:

- 1. Esporta i dati per gli ipad (es. anagrafiche clienti, listini, ecc. . . ).
- 2. Importa i dati di ritorno dagli iPad (es. ordini, mod. anagrafiche, ecc. . . )

I dati esportati e importati dal connettore non arrivano direttamente agli iPad, ma transitano attraverso l'AppManger sfruttando la sincronizzazione della cartella condivisa di Dropbox.

In seguito alla condivisione di tale cartella, nel server apparirà la seguente struttura di cartelle:

```
C:\Dropbox\[nome azienda]\gestionale
C:\Dropbox\[nome azienda]\appmanager
C:\Dropbox\[nome azienda]\multimedia
C:\Dropbox\[nome azienda]\reports
```
Ognuna di queste cartelle ha uno scopo ben preciso.

- gestionale Cartella in cui il connettore deposita i files che devono essere inviati agli iPad
- appmanager Cartella in cui il connettore trova files in formato delimitato per l'import di: Ordini, Modifiche anagrafiche)
- multimedia Cartella in cui il connettore (modalità automatica) o un utente (modalità manuale) deposita e immagini per il catalogo
- report Cartella in cui il connettore o un utente deposita i files PDF dei report da mostrare agli utenti degli iPad

### <span id="page-20-1"></span>**Esportare i dati**

Tutti i dati anagrafici (escluse le foto e i report) visibili negli iPad vengono esportati dal connettore e depositati in questa sottocartella.

La cartella gestionale viene periodicamente controllata dall' AppManager che, appena possibile, importa i files, li elabora e li rendere disponibili agli iPad.

I files, dopo essere stati elaborati, vengono cancellati dalla cartella.

Le specifiche tecniche per la creazione di tali files sono consultabili nella sezione Esportazione dati.

## <span id="page-21-0"></span>**Esportare le immagini**

In questa cartella è possibile depositare le fotografie degli articoli. Nell'iPad infatti esiste un modulo chiamato catalogo con il quale è possibile visionale la lista di immagini degli articoli. Toccando le immagini è inoltre possibile aprire la funzione di inserimento dell' ordine.

I files, dopo essere stati elaborato, rimangono nella cartella e vengono rielaborati solo nel caso di una modifica.

Le specifiche tecniche per l'esportazione di tali dati sono consultabili nella sezione Esportare le immagini.

### <span id="page-21-1"></span>**Esportare i reports**

La cartella reports può contenere una lista di PDF che possono essere consultati dagli iPad secondo specifici permessi. Con il modulo report è possibile quindi esportare statistiche in formato PDF e, mettendole in questa cartella, condividerle con gli operatori.

I files, dopo essere stati elaborato, rimangono nella cartella e vengono rielaborati solo nel caso di una modifica.

Le specifiche tecniche per l'esportazione di tali dati sono consultabili nella sezione Esportare i reports

### <span id="page-21-2"></span>**Import dati da web services**

L'utilizzo di files ascii per l'import dei dati è oramai sostituito quasi sempre dall'import basati su webservices.

Le specifiche tecniche per l'importazione di tali dati sono consultabili nella sezione [Importare i dati](import-dati).

## <span id="page-21-3"></span>**Importare i dati (file delimitato)**

La cartella appmanager contenere i files che vengono creati dall' AppManager dopo che i dati sono stati ricevuti dagli iPad.

Tali files hanno nomi univoci. Il Connettore dopo averli importati li deve cancellare dalla cartella.

E' anche possibile importare i dati senza utilizzare i files ascii, ma chiamando API (web service rest) creati a questo scopo.

# CAPITOLO<sup>6</sup>

# **Gestionale**

<span id="page-22-0"></span>Le note per l'installazione del connettore cambiano in base al gestionale con cui si effettua l'integrazione.

<span id="page-22-1"></span>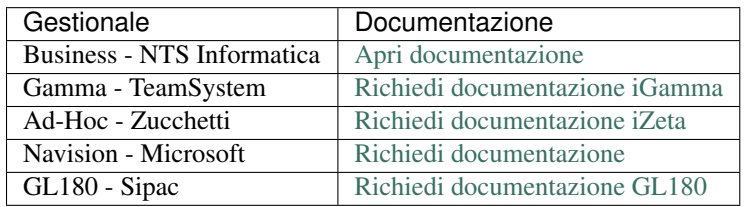

In base al gestionale si rimanda quindi alla specifica documentazione, ovvero:

### License Manager

<span id="page-24-0"></span>Il License Manager gestisce e controlla tutte le installazioni delle app. In particolare si occupa di:

- Gestire gli utenti e profilarne i permessi
- Configurare l'app
- Monitorare l'utilizzo delle licenze
- Monitorare gli accessi
- Gestire l'invio delle notifiche push

Il License Manager è unico per tutte le installazioni di ed è composto da:

- Interfaccia Web di amministrazione [\(http://lm.apexnet.it\)](http://lm.apexnet.it)
- Database relazionale
- Web service di autenticazione verso l'App
- Web service di autenticazione verso l'AppManager
- Web service di servizio (controlllo) verso l'AppManager

### <span id="page-24-1"></span>**Login**

Ogni volta che da iCommerce viene effettuata una operazione di sincronizzazione o un login, prima di ogni cosa viene chiamato il License Manager.

Quest'ultimo, se l'utente ha i permessi necessari, risponde al dispositivo inviando una serie di dati, fra cui:

- Il consenso all'accesso (fase di login)
- La lista dei progetti attivi per quell'utente
- La configurazione del progetto selezionato
- Il "base url" dei web service per il progetto selezionato

A questo punto l'app conosce la posizione dei web service e sa come deve configurarsi l'app.

Da questo momento in poi il License Manager non viene più interrogato fino alla prossima sincronizzazione.

# CAPITOLO<sup>8</sup>

### Parametri License Manager

<span id="page-26-0"></span>Accedendo all'interfaccia web del License Manager, è possibile vedere la lista dei progetti legati al proprio profilo. Per ogni progetto è possibile scegliere fra 2 opzioni:

- Configura
- Gestisci utenti

### <span id="page-26-1"></span>**Configurazioni a livello di Progetto**

Il pulsante Configura consente di modificare alcune configurazioni al livello di progetto. E' importante sapere che tutte le opzioni impostate in questa maschera saranno attive per tutti gli utenti.

Il pulsante Gestisci utenti invece mostra la lista di utenti attivi per quel progetto.

### <span id="page-26-2"></span>**Configurazioni a livello di Utente**

Per ogni utente è possibile cliccare il pulsante Configura che apre una lista di opzioni, ovvero:

- Configura parametri
- Configura utenti

L'opzione Configura parametri consente di impostare le stesse opzioni definibili a livello di progetto ma, questa volta, verranno attivate solo per l'utente selezionato.

In pratica, il meccanismo di applicazione dei permessi funziona così:

- 1. le opzioni di Configurazione utente NON IMPOSTATE vengono prese dalle impostazioni definite a livello di progetto.
- 2. le opzioni di Configurazione utente IMPOSTATE sovrascrivono quelle definite sul progetto.

Tutte le opzioni impostate in questa maschera saranno attive per tutti gli utenti.

# <span id="page-27-0"></span>**Dispositivi attivi**

Le licenze di iCommerce sono nominali. Per ogni iPad può essere usata una sola licenza. Tuttavia, il sistema consente l'utilizzo di due dispositivi per ogni utente. Il pulsante dispositivi mostra la lista dei dispositivi consentiti. Tale lista viene popolata con gli identificativi dei primi 2 accessi al sistema.

## Parametri progetto

## <span id="page-28-1"></span><span id="page-28-0"></span>**Parametri funzionali**

#### **Numero sconti**

Questo parametro indica il numero massimo di sconti che devono essere visualizzato nel tablet. Se un cliente gestisce o desidera gestire solo 2 sconti, mettere il numero 2 in questo campo. Il valore predefinito, se non impostato, è 6

#### **Il prezzo minimo di vendita deve bloccare l'ordine**

E' possibile definire un prezzo minimo per articolo sotto il quale non è possible prendere ordini. Per impostare questa soglia è necessario agire sulla personalizzazione del tracciato di esportazione dei dati dell'articolo (io\_art.dat). Il campo da valorizzare è PREZZO\_MIN\_VEN

#### **Aggiungi questo numero di giorni alla data di consegna**

Per rendere più rapida la raccolta degli ordini, è possibile aggiungere un numero fisso di giorni alla proposta della data di consegna in fase di inserimento dell'ordine. Se, ad esempio, si imposta questo campo a 2, significa che se prendo l'ordine martedì, la data di consegna che propone il programma sarà quella di giovedì (dopo 2 giorni) Il valore predefinito, se non impostato, è 0

#### **Decimali da usare nelle quantità**

Inserire in questo campo il numero massimo di decimali che si vuole gestire. Il valore predefinito, se non impostato, è 2

#### **Numero di decimali per i prezzi**

Inserire in questo campo il numero massimo di decimali da usare per i prezzi. Il valore predefinito, se non impostato, è 2

#### **Lo sconto massimo di vendita deve bloccare l'ordine**

Questo parametro attiva un controllo sul tablet che impedisce ad un agente di inserire un ordine con uno sconto superiore ad una determinata soglia. L'impostazione di tale soglia va effettuata nel tracciato di estrazione dei dati, valorizzando opportunamente il campo SCONTO\_MAX\_VEN del tracciato io\_art.dat

#### **La quantità minima ordinabile deve bloccare l'ordine**

Come per il prezzo minimo di vendita, anche in questo caso è possibile definire una quantita minima sotto la quale non è possibile prendere l'ordine. Il tracciato da personalizzare è quello degli articoli (io\_art.dat) e il campo è QTA\_MIN\_VEND

### <span id="page-29-0"></span>**Parametri di visualizzazione**

#### **Mostra la giacenza**

Se impostato mostra il valore della giacenza nella lista dei prodotti

#### **Mostra tutti i dati anche se sono agente**

Nel license manager è possibile impostare, per ogni utente, il codice agente definito nel gestionale. Nel caso in cui venga fatta questa associazione, nell'iPad verranno mostrati ovunque solo i clienti associati a quello specifico codice agente. Questo avviene sia nel modulo Schede che nel modulo Ordini.

Nel modulo Schede, tuttavia, è possibile mostrare anche i dati dei clienti associati ad altri agenti. Per fare questo bisogna attivare questo flag.

Questa impostazione viene effettuata di solito per super-utenti che, pur essendo profilati come agenti perchè raccolgono anche loro ordini, vogliono vedere nel modulo schede anche i dati anche di altri agenti.

Nota: Per consentire la visualizzazione di tutti i clienti anche nel modulo Ordini, bisogna togliere il codice agente dalla configurazione dell'utente.

#### **Mostra UM secondaria invece della primaria in storico ordini**

Lo storico degli ordini mostra in lista l'unità di misura con sui è stato preso l'ordine l'ultima volta. Impostando questo flag a true, viene mostrata l'unita di misura secondaria.

#### **Consenti modifica del prezzo in inserimento ordine**

Se impostato a false, il prezzo in fase di inserimento ordine non è modificabile

#### **Verifica quantità ordinabile in colli**

Se impostato a true, in fase di inserimento ordine viene effettuato un controllo per l'eventuale ordine di un quantitativo di pezzi minore a quello multiplo della confezione.

#### **Mostra la disponibilità**

Se impostato mostra il valore della disponibilità nella lista dei prodotti

#### **Mostra ultimo prezzo di acquisto in inserimento ordine**

Se impostato a true, nello storico ordini viene mostrato l'ultimo prezzo di acquisto.

#### **Mostra ultimo prezzo rilevato**

Se impostato a true, viene mostrato il prezzo dell'ultimo documento di trasporto (DDT)

#### **Conenti modifica sconti in fase di inserimento ordine**

Se impostato a false impedisce la modifica degli sconti in fase di inserimento ordine

### Dati utente

### <span id="page-32-1"></span><span id="page-32-0"></span>**Codice agente**

In questo campo inserire il codice dell'agente (codificato nel gestionale). L'inserimento di tale campo agisce anche sulla visualizzazione dei dati nell'iPad. Si veda veda *[Parametri progetto](#page-28-0)* in Mostra tutti i dati anche se sono agente

### <span id="page-32-2"></span>**Codice cliente**

Campo ATTUALMENTE NON GESTITO

## <span id="page-32-3"></span>**Codice operatore**

Il codice operatore viene utilizzato per gestire le visualizzazione dei leads (modulo CRM). Impostare in questo campo il cod operatore (se esistente nel proprio gestionale), oppure lasciare questo campo vuoto

### <span id="page-32-4"></span>**Filtro sui dati del cliente**

Campo ATTUALMENTE NON GESTITO

## <span id="page-32-5"></span>**Profilo applicazione**

Selezionare la licenza acquistata. Questa selezione agisce sulla visualizzazione dei moduli.

<span id="page-32-6"></span>Nota: Il partner può cambiare la licenza per ogni utente

## AppManager

<span id="page-34-0"></span>L'AppManager è la parte di infrastruttura che si pone fra i dispositivi mobili e il gestionale. Tutti i dati che dal gestionale vengono inviati agli iPad e viceversa transitano dall'AppManager.

#### <span id="page-34-1"></span>**Moduli**

E' composto dai seguenti moduli:

- 1. Interfaccia web per l'accesso alle funzioni di consultazione
- 2. Web Services per l'esposizione dei dati verso gli iPad (es: listini)
- 3. Web Services per l'esposizione dei dati verso il gesionale (es: ordini)
- 4. Servizio di caricamento dei dati provenienti dal gestionale (attraverso l'utilizzo di Dropbox)

### <span id="page-34-2"></span>**Funzionalità**

Dall'interfaccia web dell'AppManager è possibile visualizzare:

- 1. I dati ricevuti dal gestionale (es: listini, anagrafiche generali, ecc.)
- 2. I dati ricevuti dagli iPad (es: ordini, clienti, note, ecc..)
- 3. La configurazione su come trattare i dati (es: come suddividere gli ordini)
- 4. I Log dei caricamenti dati
- 5. Funzionalità accessorie (es: gestione art. 62 o girivisita)

### <span id="page-35-0"></span>**Web services**

A partire dalla versione 6.14, la comunicazione fra l'app e l'appmanager su domini diversi da \*.apexnet.it, è consentita solo con connessioni sicure (TLS 1.2). I clienti che hanno una installazione AppManager sui propri server, devono quindi munirti di certificato digitale da installare su IIS. Il certificato deve rispettare i seguenti criteri:

- 1. Non deve essere self-signed, ma deve essere rilasciato da un ente certificatore valido.
- 2. La versione TLS del protocollo deve essere la 1.2. Questa caratteristica non dipende dal certificato ma dalla configurazione di IIS. Occorre quindi verificare se la versione di IIS utilizzata supporta il protocollo TLS 1.2
- 3. Deve essere attivo il ForwardSecrecy. Anche questa è una configurazione di IIS.

Ecco alcuni riferimenti utili per chi deve configurare il Web Server:

- <https://www.hass.de/content/setup-your-iis-ssl-perfect-forward-secrecy-and-tls-12>
- <http://tecadmin.net/enable-tls-on-windows-server-and-iis/>
### Parametri AppManager

#### **Raggruppamento delle righe in ordini**

Sotto il menu Anagrafiche / Parametri, è presente una videata in cui è possibile impostare:

- 1. Raggruppamento dell'ordine per codice famiglia
- 2. Raggruppamento dell'ordine per data consegna
- 3. Raggruppamento dell'ordine per codice destinazione
- 4. Raggruppamento dell'ordine per codice deperibilità articolo

Queste 4 opzioni possono essere configurate a piacimento per determinare in che modo gli acquisti effettuati dagli agenti devono essere raggruppati.

La Raccolta ordini è concepita per raccogliere gli articoli in una modalità molto simile a quella di un sito di ecommerce. Di fatto quindi, l'agente raccoglie una lista di articoli che ha venduto ma non sa, o comunque può non dover sapere, come questa lista deve comporre l'ordine.

Agendo su questi flag, gli articoli venduti vengono raggruppati in base alle impostazioni configurate.

Immaginiamo per esempio, di aver attivato il flag di suddivisione per "data di consegna". L'agente prende gli ordini su 4 articoli ma in uno di questi imposta una data di consegna diversa. In questo caso AppManager crea 2 ordini. Uno con i primi 3 articoli e uno con quello con data consegna differente.

## **Ordinamento righe ordine**

Se si desidera cambiare l'ordine con il quale gli articoli devono essere aggiunti all'ordine, è possibile agire su `Ordinamento righe`.

L'ordinamento può essere configurato nel seguente modo:

- In base all'inserimento originale (Come da presa ordine)
- Ordinamento per descrizione

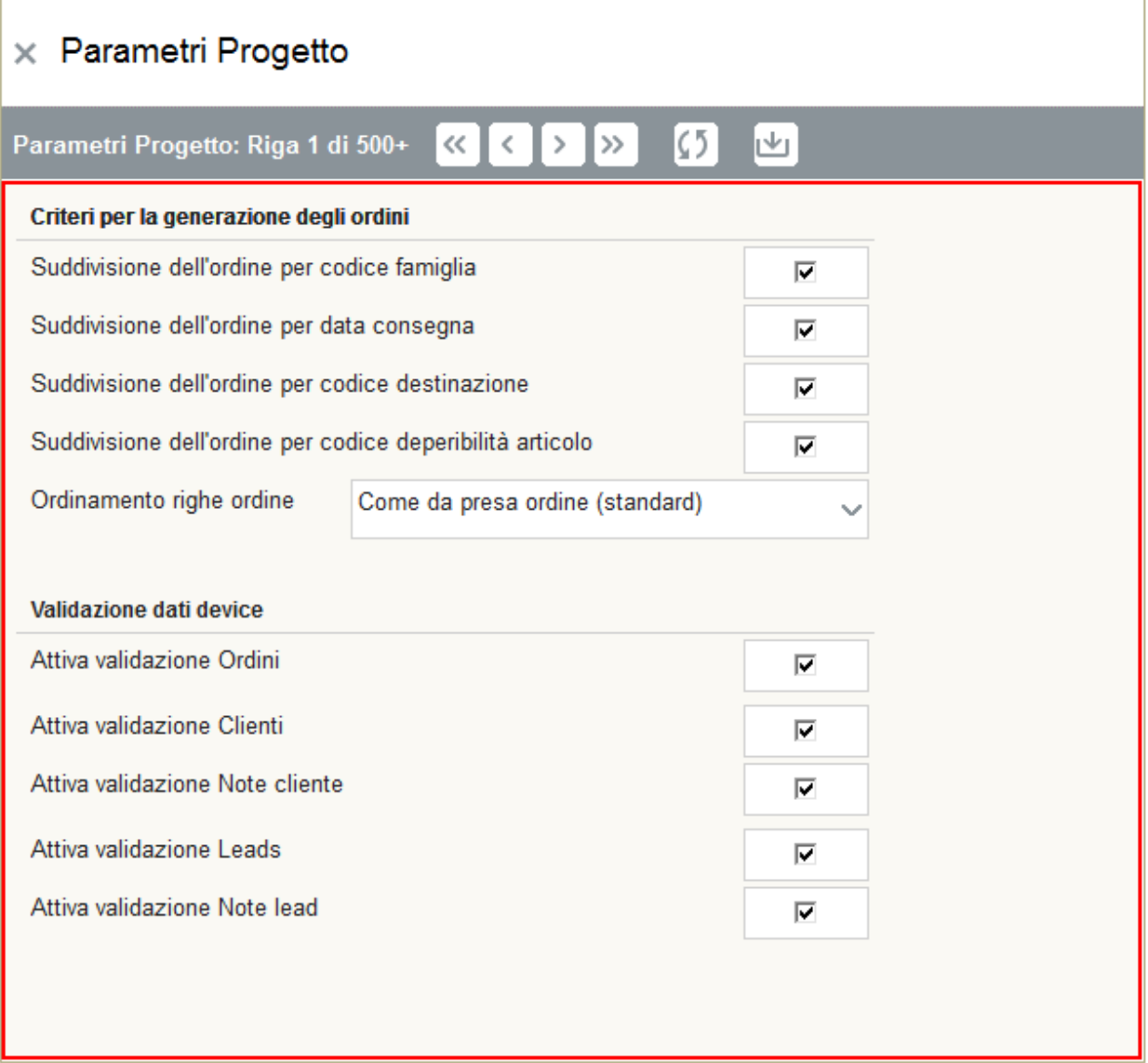

Nota: L'ordinamento configurato viene applicato sulle righe ordine ricevute dal momento della configurazione in poi. Non agisce sugli ordini vecchi qualora vengano rimessi in coda per una nuova esportazione

### **Validazione dati device**

I dati che un utente può modificare sull'ipad sono:

- 1. Ordini
- 2. Clienti
- 3. Note dei clienti
- 4. Leads
- 5. Note dei leads

Per ognuna di queste categorie, è possibile attivare la validazione del dato da interfaccia utente.

Tale impostazione blocca di fatto l'esportazione `automatica` del dato per il gestionale fino a quando un operatore `manualmente` non effettua la validazione da interfaccia.

Con questa funzione è possibile quindi fare in modo che gli ordini, prima di essere resi disponibili per il gestionale, subiscano una verifica da parte di un operatore.

#### Parametri progetto

Anche a livello di AppManager è possibile impostare alcuni parametri che agiscono sul singolo progetto. Tali parametri sono situati nella lista dei progetti, sotto il menù (Anagrafiche / Progetti). Di seguito sono dicumentati solo i parametri che possono essere modificati dal partner.

#### **Alert per mancati caricamenti dati**

#### **Giorni import e email referente**

Se si desidera essere avvisati su eventuali ritardi nel caricamento dei dati, è possibile inserire in questo campo un valore numerico che indica dopo quanti giorni di ritardo deve essere inviata una mail. La mail di destinazione viene inviata all'indirizzo specificato nel campo email referente.

#### **Caricamento dei dati**

#### **Attiva**

L'opzione attiva rende di fatto abilitato l'import dati. Se si mette questo parametro a false i dati non vengono piu' caricati nel sistema

#### **Rimuovi**

L'opzione elimina ogni dato prima di effettuare un caricamento

#### **Caricamento full**

Il caricamento dei dati nel database avviene in maniera incrementale. Su database di tipo demo che possono ospitare dati di clienti diversi, il caricamento parziale, anche se piu' veloce, può rendere i dati incongruenti. Attivare questa opzione solo per i dprogetti che possono ospitare dati di clienti diversi (tipicamente quelli dimostrativi).

## **Modifica del logo nelle stampe**

#### **Logo**

Questa funzione permette di caricare un logo cliente personalizzato. Si faccia riferimento al documento *[Funzionamento dei report](#page-50-0)* per le indicazioni su come utilizzare questa funzione .

## **Girovisita**

All'interno dell'AppManager è possibile definire una pianificazione settimanale delle visite che ogni agente possono fare sui propri clienti. La funzione è contenuta all'interno del menu Gestione di AppManager.

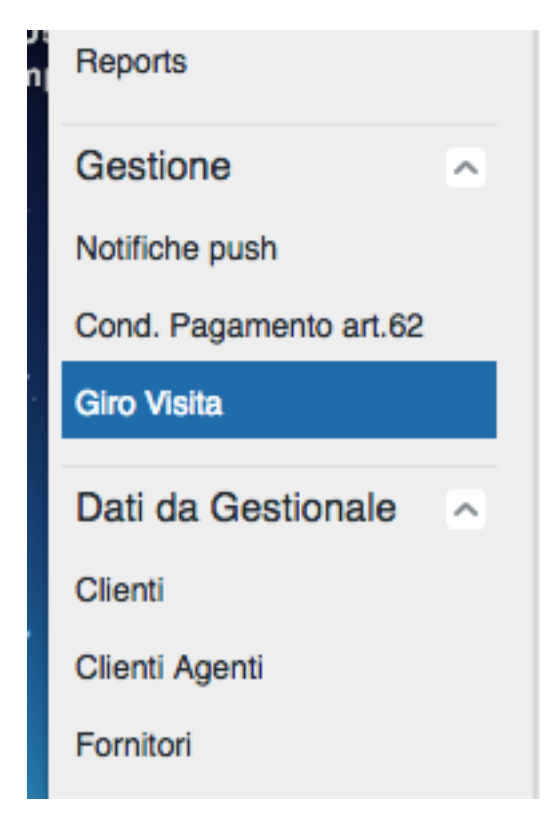

### **Import dei nuovi clienti**

Ad una prima apertura, inizialmente si presenta come una maschera vuota. Per aggiungere i clienti su cui pianificare i giorni della settimana, premere il pulsante Importa nuovi clienti. Questa funzione preleva i dati dell'ultima estrazione dei clienti fatta dal gestionale e li inserisce in una apposita anagrafica statica (che non viene cioè cancellata o caricata dai tracciati di estrazione). A questo punto nella maschera compariranno tutti i clienti.

Avvertimento: L'utilizzo del modulo Girovisita è disponibile solo con specifica licenza

## **Impostazione del giorno della settimana**

Sui clienti recuperati, specificare il giorno della settimana in cui si desidera effettuare la visita. Ricordarsi di salvare i dati con l'apposito pulsante situato nella toolbar della maschera. E' anche possibile impostare un giorno su una selezione massiva di righe.

# $\times$  AM Clienti Giro Visita

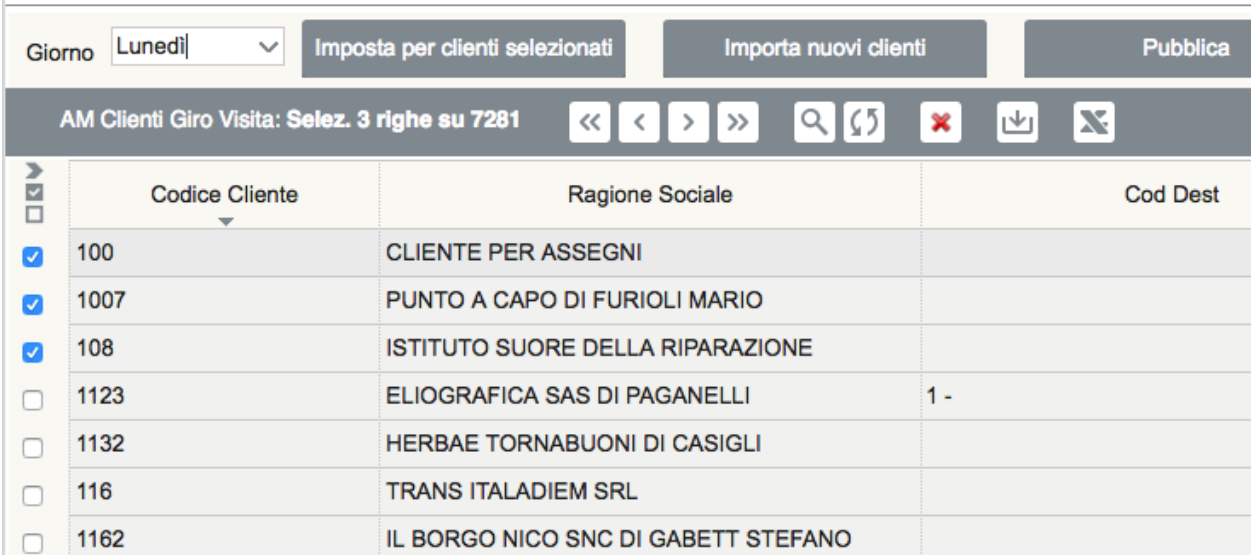

Per farlo operare come segue:

- 1. Mettere la maschera in modalità di ricerca (icona con lente di ingrandimento nella toolbar)
- 2. Impostare un filtro (ad esempio selezionando un agente)
- 3. Recuperare i dati cliccando sull'apposito pulsante della toolbar (icona con lente di ingrandimento su righe nella toolbar)
- 4. Selezionare le righe in cui si desidera impostare giorno della settimana (es: Lunedì) come giorno di visita. Per farlo cliccare sui checkbox a sinistra della riga
- 5. In alto, nella maschera, selezionare il giorno che si desidera impostare in maniera massiva sulla selezione effettuata.
- 6. Cliccare il pulsante Imposta per i clienti selezionati

7. Cliccare il pulsante Pubblica per rendere definitive le modifiche

# **Invio dati all'iPad**

Quando si clicca il pulsante Pubblica, i dati diventano disponibili per la prossima sincronizzazione degli iPad. Quando i dati del Girovisita sono presenti, la maschera di ricerca che si apre all'agente in fase di inserimento dell'ordine, mostra subito i dati raggruppati per giorno della settimana.

### Articoli deperibili

La legge italiana 27/2012, più nota con il nome "art. 62", impone che gli articoli classificati come "deperibili" debbano avere condizioni di pagamenti particolari.

Per far fronte a questa normativa, iCommerce gestisce la problematica in questo modo:

- 1. Classifica gli articoli deperibili in base al campo del tracciato articoli chiamato COD\_DEPERIBILITA
- 2. Suddivide gli ordini che contengono articoli deperibili (paragrafo precedente).
- 3. Modifica il codice di pagamento degli ordini che contengono articoli deperibili

#### **Identificazione degli articoli deperibili**

Quando si estraggono i dati degli articoli occorre classificare con un codice qualunque gli articoli deperibili da quelli che non lo sono. In realtà per l'AppManager non è importante sapere quale COD\_DEPERIBILITA identifica gli articoli deperibili in quanto tale valore viene usato solo come criterio per raggruppare gli articoli in ordini diversi.

Avvertimento: Abilitare il flag per la suddivisione degli ordini in base al codice deperibilita

#### **Modifica del Codice di Pagamento**

In AppManager, nel menu Gestione, è possibile configurare una tabella di trascodifica per modificare il codice di pagamento di un ordine. La modifica viene fatta in questo modo:

- 1. Viene recuperato il codice di pagamente del cliente dell'ordine in esame
- 2. Viene cercato tale codice di pagamento nella tabella di trascodifica e, se trovato, viene modificato con quello configurato

Nota: Questa gestione, particolarmente necessaria per la problematica dell'articolo 62, può essere utilizzata anche per cambiare il codice di pagamento a prescindere da tale problema.

### Acquisizione dati

I files da inviare agli iPad, depositati nella cartella gestionale, vengono normalmente, verificati per l'import ogni 30 minuti. Questo tempo però non è sempre uguale, ma dipende dalla coda di elaborazioni in corso in quell'istante.

Ogni volta che viene messo un file nella cartella, prima di effettuare l'import il server fa un controllo sul hash MD5 del file per verificare che sia stato effettivamente modificato dalla precedente sincronizzazione. Nel caso l'hash corrisponda al file del precedente import, il file viene scartato (eliminato). Dopo l'elaborazione, in ogni caso (import o scarto), il file viene cancellato dalla cartella.

Nota: Hai esportato i dati ma ancora non li vedi negli iPad? Se i dati sono ancora presenti nella cartella gestionale, significa che il server ancora non li ha elaborati.

#### Funzionamento dei report

<span id="page-50-0"></span>L'applicazione iPad consente, a partire dalla versione 4.1.0, la generazione, visualizzazione e condivisione di report. I template di tali report vengono scaricati durante fase la sincronizzazione (sezione *Generali* - *Modelli report*). I template possono essere modificati cambiando il sorgente del template memorizzato in AppManager.

Il template è un documento HTML (comprensivo anche di regole di stile) integrato con alcuni segnaposti. I segnaposti consentono all'applicazione di popolare il report dinamicamente con valori opportuni. La loro sintassi è: {{nomesegnaposto}}.

Avvertimento: Fare una copia del report prima di modificarli. La modifica errata del report potrebbe causare una errata visualizzazione del report e, in casi particolari, il crash dell'applicazione. Si consiglia di effettuare una copia di backup del template prima di iniziarne l'editing.

#### **Segnaposti di base**

I seguenti segnaposti sono utilizzati dall'app per il rendering della pagina html:

- {{#documentHeader}} ... {{/documentHeader}}
- {{#pageHeader}} ... {{/pageHeader}}
- {{#pageContent}} ... {{/pageContent}}
- {{#pageFooter}} ... {{/pageFooter}}
- {{#pageNumber}} ... {{/pageNumber}}

È possibile modificare il codice contenuto in tali segnaposti, inserendo direttive html. Si consiglia di non rimuovere tali segnaposti.

## **Contesti**

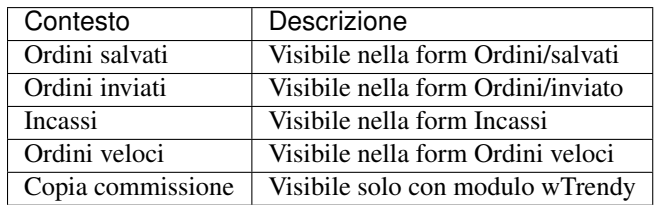

L'applicazione supporta la generazione di report in vari contesti applicativi:

È a discrezione di chi modifica il report la scelta di cosa far vedere/non far vedere, ed eventualmente la modifica delle regole di stile/layout html.

### **Formato e dimensione del Logo**

I report standard prevedono un logo di 512 x 512 pixel con estensione JPG. Questa è la dimensione prevista dal layout di stampa dei report standard. Se si effettua una personalizzazione del layout la dimensione del logo potrebbe variare.

Il logo può essere modificato accedendo in AppManager. Nella form Progetti selezionare la scheda Dati. Nella colonna Logo cliccare sulla graffetta e caricare il nuovo file.

Nota: Per rendere effettive le modifiche è indispensabile comunicare ad WEDO Srl, con la procedura di supporto, l'avvenuto caricamento del logo personalizzato

#### Report standard

#### **Ordini salvati**

- {{#rows}} ... {{#/rows}} : sezione contenente la lista di ordini salvati. Per ogni elemento della lista, vengono mostrati i seguenti campi:
	- {{codArt}} : codice articolo a cui la riga ordine si riferisce.
	- {{desArt}} : descrizione articolo a cui la riga ordine si riferisce.
	- {{desTipoRigaOrd}} : tipo di riga ordine (ordine, preventivo, ...)
	- {{dataConsegna}} : data di consegna a cui la riga ordine si riferisce.
	- {{prz1}} : prezzo in unità di misura principale a cui la riga ordine si riferisce.
	- {{qta1}} : quantità in unità di misura principale a cui la riga ordine si riferisce.
	- {{importoRiga}} : importo della riga ordine.
	- {{umRiga}} : unità di misura secondaria.
	- {{qtaRiga}} : valorizzato la quantità in unità di misura secondaria.
	- {{#scontiRiga.withPosition(scontiRiga.sconti) }} ... {{/scontiRiga.withPosition(scontiRiga.sconti) }} : contenente la lista degli sconti applicati alla riga ordine.
	- {{sconto}} : contenente il singolo sconto.
	- {{desPagRigaOrd}} : descrizione del Pagamento dell'ordine (dato di riga)
	- {{noteRiga}} : note dell'ordine (dato di riga)
- {{orderNumber}}: Numero ordine (GUID temporaneo assegnato all'ordine. Il reale numero ordine vero viene assegnato dal gestionale)
- {{appLogoSrc}} : sorgente del logo visualizzato nel report.
- {{appName}} : nome dell'applicazione.
- {{title}} : titolo del report.
- {{alertMessage}} : messaggio di alert ("documento senza valore fiscale").
- {{printDate}} : data di creazione del documento.
- {{desPag}} : descrizione del Pagamento dell'ordine (dato di testata)
- {{noteTestata}} : note dell'ordine (dato di testata)
- {{codAgente}} : codice agente dell'utente loggato.
- {{desAgente}} : descrizione dell'utente loggato.
- {{codCliente}} : codice del cliente relativo all'ordine.
- {{ragSocCliente}} : la ragione sociale del cliente relativo all'ordine.
- {{indirizzoCliente}} indirizzo del cliente relativo all'ordine.
- {{capCliente}} CAP del cliente relativo all'ordine.
- {{cittaCliente}} città del cliente relativo all'ordine.
- {{provCliente}} provincia del cliente relativo all'ordine.
- {{telefonoCliente}} telefono del cliente relativo all'ordine.
- {{faxCliente}} fax del cliente relativo all'ordine.
- {{emailCliente}} email del cliente relativo all'ordine.
- {{#scontiIndexes.withPosition(scontiIndexes.indexes)}} ... {{/scontiIndexes.withPosition(scontiIndexes.indexes)}} : sezione contenente la lista di sconti applicati sull'ordine.
- {{index}} : indice relativo ad uno sconto.
- {{total}} : totale del documento.

## **Ordini inviati**

- {{#rows}} ... {{#/rows}} : sezione contenente la lista di ordini inviati. Per ogni elemento della lista, vengono mostrati i seguenti campi:
	- {{codArt}} : codice articolo a cui la riga ordine si riferisce.
	- {{desArt}} : descrizione articolo a cui la riga ordine si riferisce.
	- {{desTipoRigaOrd}} : tipo di riga ordine (ordine, preventivo, ...)
	- {{dataConsegna}} : data di consegna a cui la riga ordine si riferisce.
	- {{prz1}} : prezzo in unità di misura principale a cui la riga ordine si riferisce.
	- {{qta1}} : quantità in unità di misura principale a cui la riga ordine si riferisce.
	- {{importoRiga}} : importo della riga ordine.
	- {{umRiga}} : unità di misura secondaria.
	- {{qtaRiga}} : quantità in unità di misura secondaria.
	- {{#scontiRiga.withPosition(scontiRiga.sconti) }} ... {{/scontiRiga.withPosition(scontiRiga.sconti) }} : contenente la lista degli sconti applicati alla riga ordine.
- {{sconto}} : contenente il singolo sconto.
- {{desPagRigaOrd}} : descrizione del Pagamento dell'ordine (dato di riga)
- {{noteRiga}} : note dell'ordine (dato di riga)
- {{appLogoSrc}} : sorgente del logo visualizzato nel report.
- { $\{appName\}$ } : nome dell'applicazione.
- {{title}} : titolo del report.
- {{alertMessage}} : valorizzato con un messaggio di alert ("documento senza valore fiscale").
- {{printDate}} : data di creazione del documento.
- {{desPag}} : descrizione del Pagamento dell'ordine (dato di testata)
- {{noteTestata}} : note dell'ordine (dato di testata)
- {{codAgente}} : codice agente dell'utente loggato.
- {{desAgente}} : descrizione dell'utente loggato.
- {{codCliente}} : codice del cliente relativo all'ordine.
- {{ragSocCliente}} : la ragione sociale del cliente relativo all'ordine.
- {{indirizzoCliente}} indirizzo del cliente relativo all'ordine.
- {{capCliente}} CAP del cliente relativo all'ordine.
- {{cittaCliente}} città del cliente relativo all'ordine.
- {{provCliente}} provincia del cliente relativo all'ordine.
- {{telefonoCliente}} telefono del cliente relativo all'ordine.
- {{faxCliente}} fax del cliente relativo all'ordine.
- {{emailCliente}} email del cliente relativo all'ordine.
- {{#scontiIndexes.withPosition(scontiIndexes.indexes)}} ... {{/scontiIndexes.withPosition(scontiIndexes.indexes)}} : sezione contenente la lista di sconti applicati sull'ordine.
- {{index}} : indice relativo ad uno sconto.
- {{total}} : totale del documento.

#### **Ordini veloci**

- {{#rows}} ... {{#rows}} : sezione contenente la lista di ordini salvati da ordini veloci. Per ogni elemento della lista, vengono mostrati i seguenti campi:
	- {{codArt}} : codice articolo a cui la riga ordine si riferisce.
	- {{desArt}} : descrizione articolo a cui la riga ordine si riferisce.
	- {{dataConsegna}} : data di consegna a cui la riga ordine si riferisce.
	- {{prz1}} : prezzo in unità di misura principale a cui la riga ordine si riferisce.
	- {{qta1}} : quantità in unità di misura principale a cui la riga ordine si riferisce.
- {{importoRiga}} : importo della riga ordine.
- {{umRiga}} : unità di misura secondaria.
- {{qtaRiga}} : quantità in unità di misura secondaria.
- {{#scontiRiga.withPosition(scontiRiga.sconti) }} ... {{/scontiRiga.withPosition(scontiRiga.sconti) }} : contenente la lista degli sconti applicati alla riga ordine.
- {{sconto}} : contenente il singolo sconto.
- {{desPagRigaOrd}} : descrizione del Pagamento dell'ordine (dato di riga)
- {{noteRiga}} : note dell'ordine (dato di riga)
- {{appLogoSrc}} : sorgente del logo visualizzato nel report.
- { $\{appName\}$ } : nome dell'applicazione.
- {{title}} : titolo del report.
- {{alertMessage}} : valorizzato con un messaggio di alert ("documento senza valore fiscale").
- {{printDate}} : data di creazione del documento.
- {{desPag}} : descrizione del Pagamento dell'ordine (dato di testata)
- {{noteTestata}} : note dell'ordine (dato di testata)
- {{codAgente}} : codice agente dell'utente loggato.
- {{desAgente}} : descrizione dell'utente loggato.
- {{codCliente}} : codice del cliente relativo all'ordine.
- {{ragSocCliente}} : la ragione sociale del cliente relativo all'ordine.
- {{indirizzoCliente}} indirizzo del cliente relativo all'ordine.
- {{capCliente}} CAP del cliente relativo all'ordine.
- {{cittaCliente}} città del cliente relativo all'ordine.
- {{provCliente}} provincia del cliente relativo all'ordine.
- {{telefonoCliente}} telefono del cliente relativo all'ordine.
- {{faxCliente}} fax del cliente relativo all'ordine.
- {{emailCliente}} email del cliente relativo all'ordine.
- {{#scontiIndexes.withPosition(scontiIndexes.indexes)}} ... {{/scontiIndexes.withPosition(scontiIndexes.indexes)}} : sezione contenente la lista di sconti applicati sull'ordine.
- {{index}} : indice relativo ad uno sconto.
- {{total}} : totale del documento.

## **Copia Commissione**

Avvertimento: Valido solo per il modulo wTrendy. Questo report viene visualizzato solo se si dispone del modulo wTrendy per la gestione delle taglie / colori

- {{#rows}} ... {{#/rows}} : sezione contenente la lista di ordini salvati. Per ogni elemento della lista, vengono mostrati i seguenti campi:
	- {{codArt}} : valorizzato con il codice articolo a cui la riga ordine si riferisce.
	- {{desArt}} : valorizzato con la descrizione articolo a cui la riga ordine si riferisce.
	- {{desExt}} : valorizzato con la descrizione dei materiali/colori o variante/combinazione della riga ordine.
	- {{campione}} : valorizzato con un carattere che indica se il dettaglio di riga è un campione.
	- {{desAssort}} : valorizzato con la descrizione dell'assortimento relativo al dettaglio di riga.
	- {{nAssort}} : valorizzato con il numero di assortimenti relativi al dettaglio di riga.
	- {{totPaia}} : valorizzato con il totale delle paia ordinate.
	- {{paiaCartone}} : valorizzato con il totale delle paia nell'assortimento.
	- {{campione}} : valorizzato con un flag che indica se la riga in oggetto è di tipo campione.
	- {{prz}} : valorizzato con il prezzo unitario.
	- {{przRetail}} : valorizzato con il prezzo retail dell'articolo a cui l'ordine afferisce.
	- {{img}} : valorizzato con il sorgente dell'immagine associata all'articolo.
	- {{#taglieRiga.withPosition(taglieRiga.taglie)}} ... {{/taglieRiga.withPosition(taglieRiga.taglie) }} : sezione contenente la lista di quantità delle taglie presenti nella numerata.
	- {{qtaTaglia}} : valorizzato con la quantità relativa ad una taglia.
- {{appLogoSrc}} : valorizzato con il sorgente del logo visualizzato nel report.
- {{appName}} : valorizzato con il nome dell'applicazione.
- {{title}} : valorizzato con il titolo del report.
- {{alertMessage}} : valorizzato con un messaggio di alert ("documento senza valore fiscale").
- {{printDate}} : valorizzato con la data di creazione del documento.
- {{noteTestata}} : valorizzato con le note di testata dell'ordine.
- {{dataConsegna}} : valorizzato con la data di consegna presente nella testata dell'ordine.
- {{desPagamento}} : valorizzato con la descrizione della condizione di pagamento presente nella testata dell'ordine.
- {{desDestinazione}} : valorizzato con la descrizione della destinazione presente nella testata dell'ordine.
- {{desScatola}} : valorizzato con la descrizione della scatola presente nella testata dell'ordine.
- {{desEtichetta}} : valorizzato con la descrizione dell'etichetta presente nella testata dell'ordine.
- {{desPorto}} : valorizzato con la descrizione del porto presente nella testata dell'ordine.
- {{desModalitaSpedizione}} : valorizzato con la descrizione della modalità di spedizione presente nella testata dell'ordine.
- {{sconti}} : valorizzato con la lista di sconti presenti nella testata dell'ordine.
- {{codAgente}} : valorizzato con il codice agente dell'utente loggato.
- {{desAgente}} : valorizzato con la descrizione dell'utente loggato.
- {{ragSocCliente}} : valorizzato con la ragione sociale del cliente a cui si riferisce l'ordine.
- '{{#taglieIndexes.withPosition(taglieIndexes.indexes) }} ... {{/taglieIndexes.withPosition(taglieIndexes.indexes) }} : sezione contenente la lista di indici relativi alle taglie (numerata).
- {{indirizzoCliente}} : valorizzato con l'indirizzo della destinazione del cliente.
- {{capCliente}} : valorizzato con il cap del cliente.
- {{cittaCliente}} : valorizzato con la citta del cliente.
- {{provCliente}} : valorizzato con la provincia del cliente.
- {{nazioneCliente}} : valorizzato con la nazione del cliente.
- {{telefonoCliente}} : valorizzato con il telefono del cliente.
- {{faxCliente}} : valorizzato con il fax del cliente.
- {{emailCliente}} : valorizzato con l'email del cliente.
- {{iban}} : valorizzato con l'iban del cliente.
- {{codFiscCliente}} : valorizzato con il codice fiscale del cliente.
- {{canaleVenditaCliente}} : valorizzato con il canale di vendita del cliente.
- {{categoriaCliente}} : valorizzato con la categoria del cliente.
- {{classeScontoCliente}} : valorizzato con la classe di sconto del cliente.
- {{noteCliente}} : valorizzato con le note del cliente.
- {{partitaIvaCliente}} : valorizzato con la partita iva del cliente.
- {{ragSocConsegna}} : valorizzato con la ragione sociale riferita alla consegna.
- {{indirizzoConsegna}} : valorizzato con l'indirizzo di consegna.
- {{cittaConsegna}} : valorizzato con la citta di consegna.
- {{capConsegna}} : valorizzato con il cap di consegna.
- {{provConsegna}} : valorizzato con la provincia di consegna.
- {{nazioneConsegna}} : valorizzato con la nazione di consegna.
- {{telConsegna}} : valorizzato con il telefono di consegna.
- {{faxConsegna}} : valorizzato con il fax di consegna.
- {{cellConsegna}} : valorizzato con il cell di consegna.
- {{portoConsegna}} : valorizzato con il porto di consegna.
- {{desPag}} : valorizzato con la descrizione del pagamento.
- {{index}} : valorizzato con l'indice relativo a una taglia.
- {{total}} : valorizzato con il totale del documento.

#### **Incassi**

Tale report comprende i seguenti segnaposti, popolati dinamicamente dall'applicazione:

• {{#rows}} ... {{#/rows}} : sezione contenente la lista di incassi effettuati. Per ogni elemento della lista, vengono mostrati i seguenti campi:

- {{codCliente}} : codice del cliente a cui l'incasso si riferisce.
- {{ragScociale}} : ragione sociale del cliente a cui l'incasso si riferisce.
- {{numDoc}} : numero documento a cui l'incasso si riferisce.
- {{dataDoc}} : data del documento a cui l'incasso si riferisce.
- {{dataScad}} : data di scadenza del documento a cui l'incasso si riferisce.
- {{tipoInc}} : tipo di incasso.
- {{dataInc}} : data in cui l'incasso è avvenuto.
- {{impScad}} : valorizzato l'importo della scadenza a cui l'incasso si riferisce.
- {{impInc}} : valorizzato con l'importo incassato.
- {{appLogoSrc}} : sorgente del logo visualizzato nel report.
- { $\{appName\}$ } : nome dell'applicazione.
- {{title}} : titolo del report.
- {{startDate}} : data da cui parte il periodo di visualizzazione delle scadenze.
- {{startDate}} : data da cui finisce il periodo di visualizzazione delle scadenze.
- {{printDate}} : data di creazione del documento.
- {{codAgente}} : codice agente dell'utente loggato.
- {{desAgente}} : descrizione dell'agebte loggato.
- {{total}} : totale del documento.

### Introduzione all'integrazione

L'integrazione con iCommerce, prevede 2 diverse modalità

- Invio dei dati del gestionale agli iPad
- Ricezione dei dati inseriti o modificato dagli utenti

#### **Invio dei dati all'iPad**

L'invio dei dati deve essere fatto attraverso l'invio di files ascii in formato delimitato. Attualmente l'unica modalità supportata prevede che il trasferimento di dati avvenga attraverso l'installazione di un profilo Dropbox.

I files ascii creati devono essere messi nella cartella [gestionale] presente nella struttura di cartelle condivise.

#### **Ricezione di dati dall'iPad**

Nelle prime versioni di iCommerce anche la ricezione dei dati avveniva leggendo un file delimitato che veniva depositato nella cartella appmanager dal server (AppManager)

Per motivi di affidabilità, questa modalità non è più supportata.

Avvertimento: La ricezione dei dati attraverso l'utilizzo di files delimitati non è più supportata

L'integrazione deve avvenire leggere i dati di ritorno attraverso l'utilizzo delle di API Rest

### Esportare i dati

### <span id="page-62-0"></span>**Caratteristiche generali dei files**

I files delimitati di export devono seguire rigidamente le le seguenti caratteristiche:

1. Il separatore dei campi e' il pipe (simbolo |)

esempio:

CAMPO1|CAMPO2|CAMPO3

2. I files devono avere le intestazioni di colonna

esempio:

COD\_DITTA|CHIAVE|... ecc.

3. Nelle intestazioni di colonna non devono essere presenti spazi

esempio:

```
COD_DITTA|CHIAVE -> OK
COD_DITTA | CHIAVE -> KO
```
4. Le date devono avere il formato ddmmyyyy con riempimento a sinistra con zeri

esempio:

per 2 gennaio 2013, 02012013

5. Il separatore decimale è la virgola

esempio:

Un euro e mezzo: 1,50

- 6. La data di ultima modifica (DAT\_ULT\_MOD) è un dato obsoleto, ma va sempre riempito a 01011900000000 per motivi di compatibilità.
- 7. Le righe non devono concludersi con un separatore

esempio:

DAT\_ULT\_MOD -> OK DAT\_ULT\_MOD\| -> KO

- 8. I testi NON devono MAI contenere il carattere separatore | (pipe). Se presente sostituirlo in fase di export.
- 9. Eventuali newline chr(10) + char(13), presenti nei testi devono essere sostituiti con il carattere speciale §
- 10. I testi non devono mai superare i 4000 caratteri

Avvertimento: Nell' esempio riportato, per comodità di lettura le colonne sono state allineate per favorire la leggibilità. Il file che deve essere creato NON DEVE contenere questi spazi.

Esempio tracciato città (file io\_citta.dat):

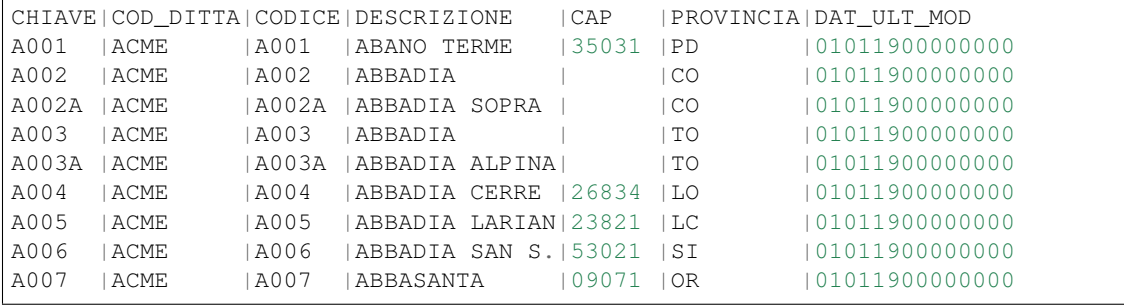

Nota: E' possibile scaricare i seguenti files di esempio [cliccando qui](http://files.apexnet.it/iOrder/ic.company-name.zip)

## **Specifiche dei tracciati**

Clicca sul nome del file per vedere il dettaglio.

Nota: I tracciati con un asterisco sono quelli minimi (o essenziali) per la raccolta ordini.

#### **Files articoli**

- [Articoli\(\\*\)](https://github.com/wedoit-io/AMHelper/blob/master/src/net20/AMHelper/CSV/imp/rec_art.cs)
- [Articoli in lingua](https://github.com/wedoit-io/AMHelper/blob/master/src/net20/AMHelper/CSV/imp/rec_art_lang.cs)
- [Unità di misura\(\\*\)](https://github.com/wedoit-io/AMHelper/blob/master/src/net20/AMHelper/CSV/imp/rec_art_um.cs)
- [Listini\(\\*\)](https://github.com/wedoit-io/AMHelper/blob/master/src/net20/AMHelper/CSV/imp/rec_listini_full.cs)
- Sconti $(*)$
- [Storico articoli\(\\*\)](https://github.com/wedoit-io/AMHelper/blob/master/src/net20/AMHelper/CSV/imp/rec_stoart.cs)
- [Ultimi articoli acquistati](https://github.com/wedoit-io/AMHelper/blob/master/src/net20/AMHelper/CSV/imp/rec_art_ultacq.cs)
- [Ultimi articoli venduti](https://github.com/wedoit-io/AMHelper/blob/master/src/net20/AMHelper/CSV/imp/rec_art_ultven.cs)
- [Giacenze articoli](https://github.com/wedoit-io/AMHelper/blob/master/src/net20/AMHelper/CSV/imp/rec_giacenze.cs)

#### **Files clienti**

- [Clienti e Fornitori\(\\*\)](https://github.com/wedoit-io/AMHelper/blob/master/src/net20/AMHelper/CSV/imp/rec_clifor_gen.cs)
- [Agenti cliente\(\\*\)](https://github.com/wedoit-io/AMHelper/blob/master/src/net20/AMHelper/CSV/imp/rec_clifor_age.cs)
- [Blocchi\(\\*\)](https://github.com/wedoit-io/AMHelper/blob/master/src/net20/AMHelper/CSV/imp/rec_clifor_blo.cs)
- [Calendario girovisita](https://github.com/wedoit-io/AMHelper/blob/master/src/net20/AMHelper/CSV/imp/rec_clifor_girovisita.cs)
- [Destinazioni\(\\*\)](https://github.com/wedoit-io/AMHelper/blob/master/src/net20/AMHelper/CSV/imp/rec_clifor_dest.cs)
- [Categorie](https://github.com/wedoit-io/AMHelper/blob/master/src/net20/AMHelper/CSV/imp/rec_clifor_cate.cs)
- [Contatti](https://github.com/wedoit-io/AMHelper/blob/master/src/net20/AMHelper/CSV/imp/rec_clifor_detcon.cs)
- [Note](https://github.com/wedoit-io/AMHelper/blob/master/src/net20/AMHelper/CSV/imp/rec_clifor_note.cs)
- [Testate documenti](https://github.com/wedoit-io/AMHelper/blob/master/src/net20/AMHelper/CSV/imp/rec_clifor_testdoc.cs)
- [Righe documenti](https://github.com/wedoit-io/AMHelper/blob/master/src/net20/AMHelper/CSV/imp/rec_clifor_righdoc.cs)
- [Scadenze\(\\*\)](https://github.com/wedoit-io/AMHelper/blob/master/src/net20/AMHelper/CSV/imp/rec_clifor_scadoc.cs)
- [Fatturato](https://github.com/wedoit-io/AMHelper/blob/master/src/net20/AMHelper/CSV/imp/rec_clifor_fatt.cs)

#### **Files leads**

- [Anagrafica leads](https://github.com/wedoit-io/AMHelper/blob/master/src/net20/AMHelper/CSV/imp/rec_leads.cs)
- [Permessi operatori CRM](https://github.com/wedoit-io/AMHelper/blob/master/src/net20/AMHelper/CSV/imp/rec_lead_acccrm.cs)
- [Associazione operatori leads](https://github.com/wedoit-io/AMHelper/blob/master/src/net20/AMHelper/CSV/imp/rec_lead_accessi.cs)
- [Dettagli contatti leads](https://github.com/wedoit-io/AMHelper/blob/master/src/net20/AMHelper/CSV/imp/rec_lead_detcon.cs)
- [Note leads](https://github.com/wedoit-io/AMHelper/blob/master/src/net20/AMHelper/CSV/imp/rec_lead_note.cs)
- [Testate offerte leads](https://github.com/wedoit-io/AMHelper/blob/master/src/net20/AMHelper/CSV/imp/rec_lead_testoff.cs)
- [Righe offerte leads](https://github.com/wedoit-io/AMHelper/blob/master/src/net20/AMHelper/CSV/imp/rec_lead_rigoff.cs)
- [Sconti leads](https://github.com/wedoit-io/AMHelper/blob/master/src/net20/AMHelper/CSV/imp/rec_lead_sconti.cs)
- [Campagne](https://github.com/wedoit-io/AMHelper/blob/master/src/net20/AMHelper/CSV/imp/rec_campagne.cs)
- [Canali di vendita](https://github.com/wedoit-io/AMHelper/blob/master/src/net20/AMHelper/CSV/imp/rec_canali_vendita.cs)

#### **Files tabelle di base**

- [Città\(\\*\)](https://github.com/wedoit-io/AMHelper/blob/master/src/net20/AMHelper/CSV/imp/rec_citta.cs)
- [Condizioni di pagamento\(\\*\)](https://github.com/wedoit-io/AMHelper/blob/master/src/net20/AMHelper/CSV/imp/rec_condpag.cs)
- [Condizioni di pagamento in lingua](https://github.com/wedoit-io/AMHelper/blob/master/src/net20/AMHelper/CSV/imp/rec_condpag_lang.cs)
- [Nazioni](https://github.com/wedoit-io/AMHelper/blob/master/src/net20/AMHelper/CSV/imp/rec_nazioni.cs)
- [Porti](https://github.com/wedoit-io/AMHelper/blob/master/src/net20/AMHelper/CSV/imp/rec_porto.cs)

#### **Files wTrendy**

Avvertimento: I tracciati wTrendy sono utilizzati solo dall'applicazione specifica per il settore calzaturiero chiamata [wTrendy](https://itunes.apple.com/it/app/wtrendy/id642932906?mt=8)

- [Modalità di spedizione](https://github.com/wedoit-io/AMHelper/blob/master/src/net20/AMHelper/CSV/imp/rec_mod_sped.cs)
- [Assortimenti per articolo](https://github.com/wedoit-io/AMHelper/blob/master/src/net20/AMHelper/CSV/imp/rec_articoli_assortimenti.cs)
- [Lista assortimenti](https://github.com/wedoit-io/AMHelper/blob/master/src/net20/AMHelper/CSV/imp/rec_assortimenti.cs)
- [Taglie assortimenti](https://github.com/wedoit-io/AMHelper/blob/master/src/net20/AMHelper/CSV/imp/rec_taglie_assortimenti.cs)
- [Taglie cataloghi](https://github.com/wedoit-io/AMHelper/blob/master/src/net20/AMHelper/CSV/imp/rec_cataloghi.cs)
- [Taglie cataloghi articolo](https://github.com/wedoit-io/AMHelper/blob/master/src/net20/AMHelper/CSV/imp/rec_cataloghi_art.cs)
- [Taglie estensioni](https://github.com/wedoit-io/AMHelper/blob/master/src/net20/AMHelper/CSV/imp/rec_taglie_estensioni.cs)
- [Taglie sviluppi](https://github.com/wedoit-io/AMHelper/blob/master/src/net20/AMHelper/CSV/imp/rec_taglie_sviluppi.cs)
- [Taglie sviluppi articolo](https://github.com/wedoit-io/AMHelper/blob/master/src/net20/AMHelper/CSV/imp/rec_taglie_sviluppi_art.cs)
- [Combinazioni](https://github.com/wedoit-io/AMHelper/blob/master/src/net20/AMHelper/CSV/imp/rec_var_combinazioni.cs)
- [Liste colori](https://github.com/wedoit-io/AMHelper/blob/master/src/net20/AMHelper/CSV/imp/rec_liste_colori.cs)
- [Liste materiali](https://github.com/wedoit-io/AMHelper/blob/master/src/net20/AMHelper/CSV/imp/rec_liste_materiali.cs)
- [Regole](https://github.com/wedoit-io/AMHelper/blob/master/src/net20/AMHelper/CSV/imp/rec_regole.cs)
- [Classi di sconto](https://github.com/wedoit-io/AMHelper/blob/master/src/net20/AMHelper/CSV/imp/rec_classi_sconto.cs)
- [Assortimenti](https://github.com/wedoit-io/AMHelper/blob/master/src/net20/AMHelper/CSV/imp/rec_assortimenti.cs)

#### **Files speciali**

- [Tracciato per campi custom](https://github.com/wedoit-io/AMHelper/blob/master/src/net20/AMHelper/CSV/imp/rec_custom_fields.cs)
- [Catalogo multimediale](https://github.com/wedoit-io/AMHelper/blob/master/src/net20/AMHelper/CSV/imp/rec_multimedia.cs)
- [Reports](https://github.com/wedoit-io/AMHelper/blob/master/src/net20/AMHelper/CSV/imp/rec_reports.cs)

## **Visibilità articoli per agente**

E' possibile definire un set di articoli da associare a uno o più agenti. Per fare questo sono stati predisposti 3 tracciati specifici:

- [Cataloghi](https://github.com/wedoit-io/AMHelper/blob/master/src/net20/AMHelper/CSV/imp/rec_cataloghi.cs)
- [Cataloghi Articolo](https://github.com/wedoit-io/AMHelper/blob/master/src/net20/AMHelper/CSV/imp/rec_cataloghi_art.cs)
- [Cataloghi Agente](https://github.com/wedoit-io/AMHelper/blob/master/src/net20/AMHelper/CSV/imp/rec_cataloghi_agente.cs)

#### **Cataloghi**

Il tracciato dei cataloghi deve contenere l'elenco anagrafico di tutti i cataloghi disponibili. Può essere usato ad esempio per una promozione o una collezione di prodotti.

#### **Cataloghi Articolo**

Il tracciato cataloghi articolo contiene l'associazione fra il catalogo e gli agenti che lo possono utilizzare. Ggenti associati ad un catalogo vedono solo gli articoli in esso contenuti.

#### **Cataloghi Agente**

Questo tracciato contiene l'associazione fra l'agente e i suoi cataloghi. Un Agente può vedere tutti gli articoli dei cataloghi a cui è associto

## Esportare dati personalizzati

Esiste un particolare tracciato, chiamato io\_custom\_fields.dat, che consente di aggiungere dati personalizzati in alcuni punti applicativi predefiniti. Tali dati vengono visualizzati, nell'iPad, in un specifica scheda che appare in vari punti del programma con il nome Altro.

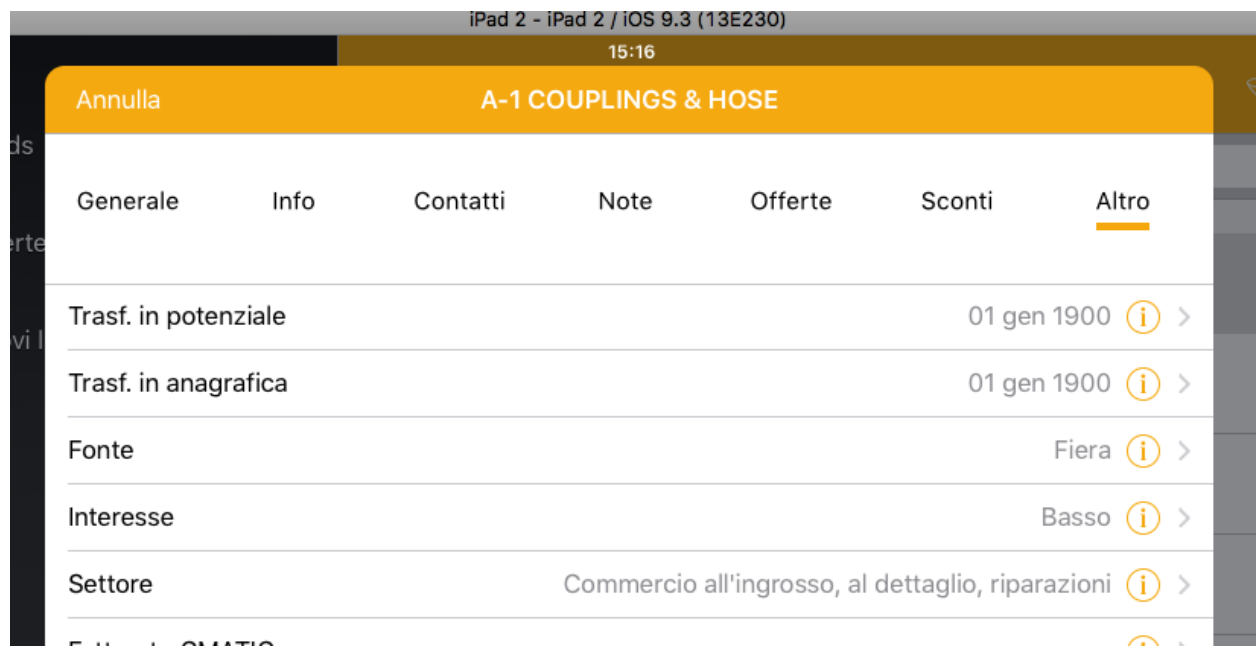

#### Nota: La visualizzazione della scheda Altro essere attivata dal nostro personale

Il tracciato io\_custom\_fields.dat deve essere creato secondo le specifiche descritte in *[Esportare i dati](#page-62-0)*, e deve essere composto dai seguenti campi:

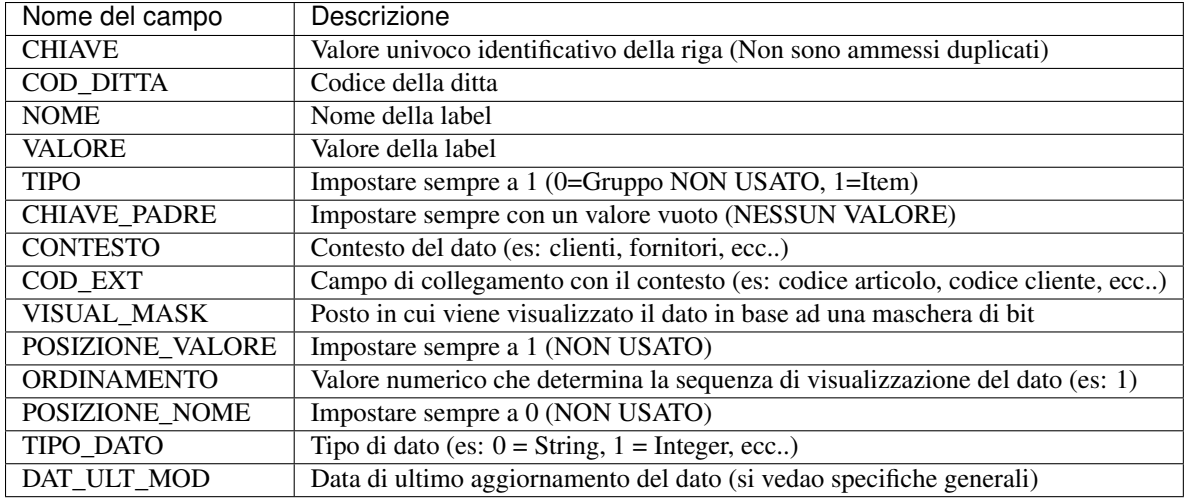

### **Etichetta e valore del dato**

Il campo NOME deve sempre contenere il valore alfanumerico che si desidera mostrare come descrizione della label del campo personalizzato. Il campo VALORE invece, deve contenere il valore da mostrare a destra della label

## **Tipologia del dato**

Il campo TIPO\_DATO, deve indicare il tipo di dato che si sta aggiungendo. Può assumere i seguenti valori:

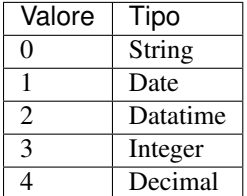

## **Contesto di visualizzazione**

Il campo CONTESTO determina il contesto del dato e quindi il luogo in cui i dati devono comparire. I valori possibili sono:

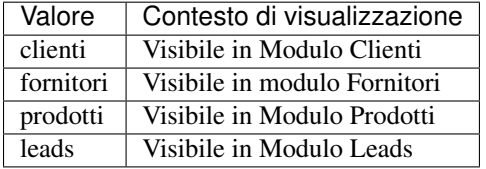

Per fare un esempio, se il tracciato contenesse il valore clienti in questo campo, il dato personalizzato verrebbe mostrato nella scheda Altro, in fondo a destra fra i dettagli della scheda clienti.

Il successivo campo VIS\_MASK determina se la visualizzazione deve avvenire solo nel modulo schede, solo nel modulo ordini o in una combinazione dei 2 moduli.

Alcuni esempi:

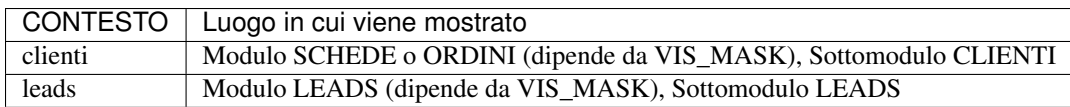

## **External code**

Il campo COD\_EXT (codice esterno) rappresenta il vero e proprio collegamento fra il campo personalizzato e il dato anagrafico a cui esso afferisce, quindi:

- Nel caso in cui CONTESTO è clienti, COD\_EXT deve contenere il codice cliente
- Nel caso in cui CONTESTO è fornitori, COD\_EXT deve contenere il codice fornitore
- Nel caso in cui CONTESTO è prodotti, COD\_EXT deve contenere il codice del prodotto
- Nel caso in cui CONTESTO è leads, COD\_EXT deve contenere il codice del leads

### **Impostare dove visualizzare i dati**

Identifica il modulo in cui si dedidera mostrare i dati. Per specificare tale valore, si deve utilizzare una stringa di bit in cui ogni bit indica il modulo in cui il dato deve apparire.

La maschera di bit è la seguente:

```
+-----> posizione 2 - Modulo Crm
 | +----> posizione 1 - Modulo Ordini
| | +---> posizione 0 - Modulo Schede
| | |
x x x
```
Esempi:

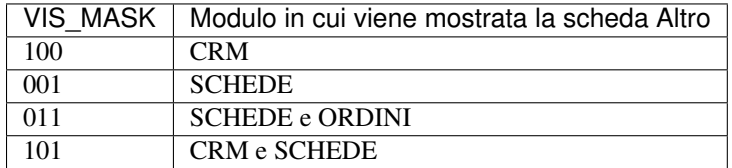
## Esportare il catalogo

L' esportazione delle immagini per la creazione del catalogo, può essere effettuata in 2 diverse modalità:

- Modalità basata su tracciato record
- Modalità basata su struttura file system

In entrambi i casi, i file da esportare devono essere copiati nella cartella multimedia di [dropbox.](https://www.dropbox.com)

Nota: L'impostazione di una delle 2 modalità descritte è determinata dall'esistenza del file io\_catalogo.dat nella cartella multimedia.

# **Esportazione basata su tracciato**

Questa modalità prevede che tutti i files vengano copiati nella cartella principale multimedia. Non devono essere create sottocartelle.

Nell' iPad, per rappresentare le immagini in una struttura a cartelle, viene utilizzato un apposito tracciato record in cui, per ogni immagine, può essere associata una specifica gerarchia di cartelle.

Il numero massimo di livelli disponibili è 4.

Un stesso file può essere presente più volte in cartelle differenti senza necessariamente essere presente più volte nella cartella. E' sufficiente che venga inserito più volte nel tracciato record.

### **Creare il tracciato io\_catalogo.dat**

Il tracciato io\_catalogo.dat deve essere creato nella cartella principale in cui vengono messi i files multimediali.

La gerarchia con cui vengono mostrati i dati è definita dai campi L1, L2, L3, L4.

Il catalogo risultante nel dispositivo rispecchierà la struttura inserita nel tracciato tramite i nomi dei file e i livelli di appartenenza.

Esempio:

Il seguente tracciato, mostra 2 cartelle (Detersivi e Prodotti casa). All' interno della cartella Detersivi viene mostrata la cartella Naturale. ALl' interno della cartella Prodotti casa vengono mostrate 3 immagini. Sotto la cartella Naturale vengono mostrate 2 immagini.

```
NOMEFFILE | TITOLO | COD_ART | L1 | L2 | L3 | L4 | ORDINAMENTO |
˓→DAT_ULT_MOD
Listino1.pdf | Listino 1 | COD001 | Detersivi | Naturale | | | 1 |
\rightarrow01012010
Listino2.pdf | Listino 2 | COD002 | Detersivi | Naturale | | | | | | 2 |
\rightarrow 01012010Listino3.pdf | Listino 3 | COD003 | Prodotti | | | | | | 3 |
\rightarrow01012010
Listino4.pdf | Listino 4 | COD004 | Prodotti | | | | | | | 4 | |
\rightarrow01012010
```
Avvertimento: L'ordinamento viene applicato all'interno del suo livello.

Visualizzazione risultante:

```
Cartella Detersivi
  Cartella Naturale
-
  - File Listino 1
-
  - File Listino 2
  - Cartella Prodotti casa
  - File Listino 3
  File Listino 4
  File Listino 5
```
Avvertimento: Nell' esempio riportato, per comodità di lettura le colonne sono state allineate. Il file che deve essere creato NON DEVE contenere questi spazi.

### **Esportazione basata su filesystem**

L' export da filesystem, prevede che i file vengano copiati ed eventualmente raggruppati in cartelle e sottocartelle, all'interno della sopracitata cartella multimedia.

Il catalogo risultante nel dispositivo rispecchierà fedelmente la struttura dei file e cartelle desiderata.

Avvertimento: Quando si utilizza l'esportazione dei dati basata su filesystem, il file io\_catalogo non deve essere esistere.

Un stesso file può essere presente più volte però ovviamente in cartelle differenti. I nomi delle cartelle si visualizzeranno anche nel dispositivo. I nomi dei file devono seguire le regole di nomenclatura descritte di seguito:

#### **Nomenclatura di file e cartelle**

Per collegare i files agli articoli, e poter aprire il form dell' ordine toccando l' immagine, non potendo utizzare (in questa modalità) un tracciato che descive il contenuto della cartella, l'unico modo è quello di riportare il codice articolo nella descrizione del file.

I nomi dei file e delle cartelle, devono soddisfare quindi le seguenti regole:

nome[CodiceArticolo]{ordinamento}.estensione

Questo vuol dire che è possibile specificare un nome al file e associarlo ad un articolo mettendo il rispettivo codice tra parentesi quadre. E' possibile specificare inoltre un eventuale ordinamento tra i file mettendo un numero tra parentesi graffe.

Esempi:

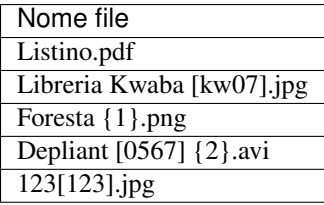

# **Tipi di file supportati**

I files supportati dal modulo catalogo sono:

- Immagini
- Video

Nota: Alcuni codec (es.xvid, divx), non sono nativamente supportati su iOs

# **Dimensione delle immagini**

Tenendo in considerazione che le immagini devono essere visualizzate nei dispositivi mobile, occorre prestare attenzione anche alla dimensione delle immagini stesse.

Una dimensione molto elevata implica una mole maggiore di dati da spostare (quindi maggiore lentezza nella sincronizzazione).

Nei dispositivi (es. ipad) una dimensione in pixel maggiore della risoluzione gestita dal dispositivo farà si che l'immagine venga adattata automaticamente ridimensionandola perdendo qualche dettaglio (che verrà recuperato effettuando lo zoom). Nel caso in cui invece la dimensione in pixel della foto risulti inferiore alla risoluzione gestita dal dispositivo, l'immagina viene lasciata invariata e quindi non si vedrà a schermo intero.

In fase di importazione del catalogo, dentro l'appmanager viene eseguito un ridimensionamento delle immagini che superano una determinata dimensione, esso si può modificare a piacimento entrando in appmanager e andando sul progetto (campo Max Pixel Foto).

Il default di tale parametro è 1028 (risoluzione ipad 2) ma è possibile cambiarlo ad esempio a 2048 (dimensione ipad retina, air, etc.).

Ogni immagine con larghezza o altezza massima superiore a questo valore verrà ridimensionata in base al valore del parametro.

# **Anteprime cartelle**

Le anteprime delle cartelle che contengono le immagini, vengono visualizzate secondo criteri casuali. Viene cioè mostrata una immagine a caso fra quelle contenute all' interno della cartella.

## Importare i dati via API

La API di integrazione sono disponibili per:

- Ordini
- Modifiche anagrafica cliente
- Note cliente
- Nuovi leads
- Note leads

Nota: L'import dei dati con l'utilizzo delle API, sostituisce quella basata su file delimitato.

## **Chiamare le API**

Nel seguente esempio, mostriamo come recuperare i dati degli ordini.

Esempio di url da chiamare:

```
http://{am.apexnet.it}/{api\_apexnet-demo}/v1/progetti/{codProgetto}/
˓→exportPaginazione/ordini?authKey={authKey}&format={format}&offset={offset}&limit=
˓→{limit}&count={count}&lastDateImport={lastDateImport}&lastID={lastID}&statusExport=
˓→{statusExport}
```
Le variabili tra le parentesi graffe fino a {authKey} dipendono dall'installazione e configurazione definita da WEDO Srl pertanto se ancora non in possesso dell'indirizzo esatto si prega di richiederlo tramite apposito ticket.

Vediamo ora il significato delle variabili utilizzabili nella query string:

- {authKey}:
	- Chiave di autenticazione che deve essere fornita da WEDO Srl
- {format}:

– Può assumere i valori "json" oppure "xml" e serve per specificare il formato dei dati restituiti. Attualmente il formato json è quello consigliato e più utilizzato.

#### • {offset}, {limit}, {count}:

- {count} può assumere i valori "1" (voglio sapere quanti elementi ci sono da scaricare) oppure "0" (voglio l'elenco dei dati veri e propri); i parametri
- {offset} e {limit} sono presi in considerazione solamente nel caso in cui {count} ha valore "0" e rappresentano il limite inferiore e superiore dei dati che si intende richiedere, il loro utilizzo è consigliato nel casi in cui i dati da esportare sono in numero elevato e servono per una sorta di "paginazione" per non sovraccaricare sia il server che il client chiamante effettuando così più chiamate "paginate" invece che una sola.
- {lastDateImport}, {lastID}:
	- Per non richiedere sempre gli stessi dati ad ogni chiamata al web service occorre poter filtrare i dati richiesti e questo può avvenire passando o la data di ultima richiesta dati (lastDateImport) oppure l'ultimo identificativo che è stato richiesto (lastID).
	- Consigliamo l'utilizzo del parametro LastID ma se si vuole utilizzare la data come filtro il parametro deve essere una stringa in formato "yyyy/mm/dd hh:mm:ss".
- {statusExport}:
	- Può assumere i seguenti valori: "0" (Attesa di Spedizione) oppure "1" (Export in Corso) oppure "2" (Spedito). Normalmente per questo parametro non deve essere passato alcun valore, per coloro invece che vogliono validare i dati prima di renderli disponibili al web service devono passare il valore "2" e validarli prima all'interno dell'Appmanager.

# **Esempio di utilizzo**

1. Chiamata dell'API per conoscere l'ultimo ID presente (maxID):

```
...&format=json&offset=&limit=&**count=1**&lastDateImport=&lastID=&statusExport=
```
Questa chiamata restituisce un file json così strutturato:

```
{
   "meta":{
      "limit":0,
      "maxID":345,
      "offset":0,
      "total_count":10
   },
   "cod_progetto":"ic.acme",
   "last data import":null,
   "last_id":null,
   "testate":null
}
```
2. Chiamata del web service per leggere gli ordini da esportare partendo dall'ultimo ID letto:

...&format=json&offset=&limit=&count=0&lastDateImport=&lastID=345&statusExport=

# **AMHelper**

Per semplificare l'utilizzo delle API di recupero dei dati, è stata creata un libreria denominata AMHelper. La codice della libreria è open source e liberamente scaricabile da questo indirizzo [AMHelper](https://github.com/wedoit-io/AMHelper)

## Importare i dati via Files

Avvertimento: L'import dei dati con questa modalità è deprecato. Utilizzare l'integrazione attraverso API Rest

I files di import (verso gli ipad), vengono creati dall'appmanager e depositati nella cartella C:\Dropbox\[nomeazienda]\appmanager. Devono seguire le seguenti specifiche:

## **Importare gli ordini**

- Il separatore dei campi e' il pipe
- I files NON hanno l'intestazione di colonna
- Le date hanno il formato ddmmyyyy (es: per 10 gennaio 2013, 10012013)
- Il separatore decimale è la virgola
- Le righe terminano senza separatore (es: FILLER20, no FILLER20|)
- I testi NON contengono MAI il carattere separatore | (pipe).
- Eventuali newline chr(10) + char(13), presenti nei testi sono sostituiti con il carattere speciale §
- I testi non superano MAI i 4000 caratteri

### **Lista dei campi**

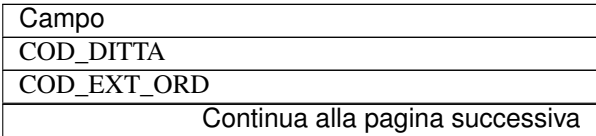

| $551$ $\ldots$ $54$ $\ldots$ $54$ $\ldots$ $54$ $\ldots$ |
|----------------------------------------------------------|
| Campo                                                    |
| <b>T DAT ORDINE</b>                                      |
| NR_ORD_ORIG                                              |
| <b>T COD CLIFOR</b>                                      |
| <b>T COD AGENTE</b>                                      |
| T DAT CONS TES                                           |
| <b>R_DES_NOTE</b>                                        |
| T_COD_DEST                                               |
| R_IND_TIPO_RIGA                                          |
| R_COD_ART                                                |
| <b>R_DES_RIGA_ORD</b>                                    |
| R_CDA_UM1                                                |
| R_CDA_UM2                                                |
| R QTA 1                                                  |
| R QTA 2                                                  |
| R PREZZO 1                                               |
| R PREZZO 2                                               |
| <b>TIPO UM</b>                                           |
| R IND TIPO OM                                            |
| R SCONTO 1                                               |
| R SCONTO 2                                               |
| R SCONTO 3                                               |
| R SCONTO 4                                               |
| R_SCONTO_5                                               |
| R_SCONTO_6                                               |
| <b>R_SCONTO_IMP</b>                                      |
| R_MAG_PERC1                                              |
| R_MAG_PERC2                                              |
| R MAG_IMP                                                |
| R COD CONF                                               |
| R QTA COLLI                                              |
| T COD COND PAG                                           |
|                                                          |
| T COD_COND_PAG_DEP                                       |
| <b>T COD OPERATORE</b>                                   |
| <b>T_DAT_CONS_RIG</b>                                    |
| <b>FILLER5</b>                                           |
| FILLER6                                                  |
| FILLER7                                                  |
| <b>FILLER8</b>                                           |
| <b>FILLER9</b>                                           |
| FILLER10                                                 |
| FILLER11                                                 |
| FILLER12                                                 |
| FILLER13                                                 |
| FILLER14                                                 |
| FILLER15                                                 |
| FILLER16                                                 |
| FILLER17                                                 |
| FILLER18                                                 |
| FILLER19                                                 |
| Continua alla pagina successiva                          |

Tabella 24.1 – continua dalla pagina precedente

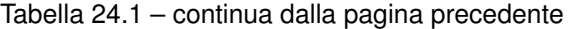

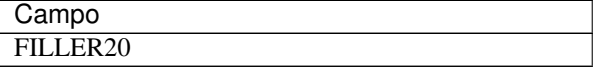

## Cataloghi agente

E' possibile configurare iCommerce per mostrare solo un predefinito insieme di articoli per uno specifico agente. Per fare questo occorre utilizzare la gestione dei cataloghi per agente, che si attiva automaticamente creando i seguenti tracciati:

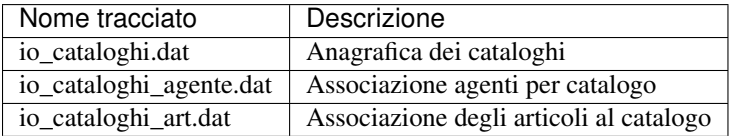

L'applicazione determina quali articoli un agente può vedere, attraverso l'associazione di 2 entità associative (io\_cataloghi\_art.dat e io\_cataloghi\_agente.dat).

In pratica:

- Un set di prodotti deve essere associato ad uno o più cataloghi
- Un set di cataloghi deve essere associato a uno o più agenti

Dopo aver creato questa associazione, i dati scaricati dall'agente sull'iPad verranno filtrati in modo che un agente potrà veder solo gli articoli associati ai cataloghi che afferiscono a lui.

### **Importante**

Il tracciato io\_cataloghi.dat [\(Taglie cataloghi\)](https://github.com/wedoit-io/AMHelper/blob/master/src/net20/AMHelper/CSV/imp/rec_cataloghi.cs) contiene 2 campi che modificano la gestione dei permessi per quanto riguarda la possibilità di modificare i prezzi e gli sconti. I campi sono FLG\_MOD\_PREZZO e FLG\_MOD\_SCONTI Essi posso assumere 3 valori:

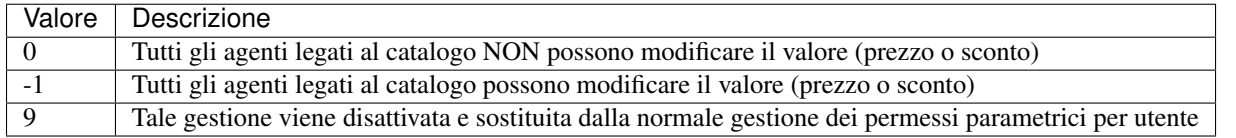

In pratica, se non si vuole gestire la possibilità di modificare i prezzi e gli sconti per catalogo, è necessario valorizzare tali campi con il numero 9

## Mappa clienti

La mappa clienti mostra la posizione geografica dei clienti attraverso il posizionamento di un segnalino (pin). Tale posizione viene determinata in base alle coordinate definite sul tracciato io\_clifor\_gen.dat.

Il pin che indica la posizione può assumere 3 diverse colorazioni:

- 1. Giallo: Il cliente non effetta ordini da oltre 4 mesi
- 2. Rosso: Il cliente ha scadenze non pagate
- 3. Verde: Tutti gli altri casi

Quando più pin sono geograficamente vicini, viene mostrata una icona nera con un numero che indica il numero di clienti situati nella zona. Questa modalità di visualizzazione si chiama clustering.

Il livello di raggruppamento dei pin sulla mappa, in base ad un potenzialmente elevato numero di cliente, può determinare un sensibile decremento delle prestazioni. Per questo motivo, nella sezione Settings dell' iPad è possibile modificare il livello di raggruppamento.

### **Mancata visualizzazione dei pin**

La visualizzazione dei pin dei clienti sulla mappa dipende dai seguenti fattori:

- 1. Le coordinate geografiche devono essere esportate. Verificare che nel tracciato dei clienti siano valorizzati i campi latitudine e longitudine
- 2. La geolocalizzazione dell'iPad deve essere attiva. Verificare che sia attiva l' impostazione in :

```
Impostazioni / Privacy / Localizzazione / [nome-app] / Mentre usi l'App
```
3. Il raggio di visualizzazione dei clienti deve essere sufficientemente grande. Nelle impostazioni dell' applicazione c'è una opzione che ampia il raggio di visualizzazione dei pin nella mappa. Potrebbe accadere che i pin dei clienti siano fuori del raggio di visualizzazione. Agire su questa impostazione per modificare il raggio di visualizzazione.

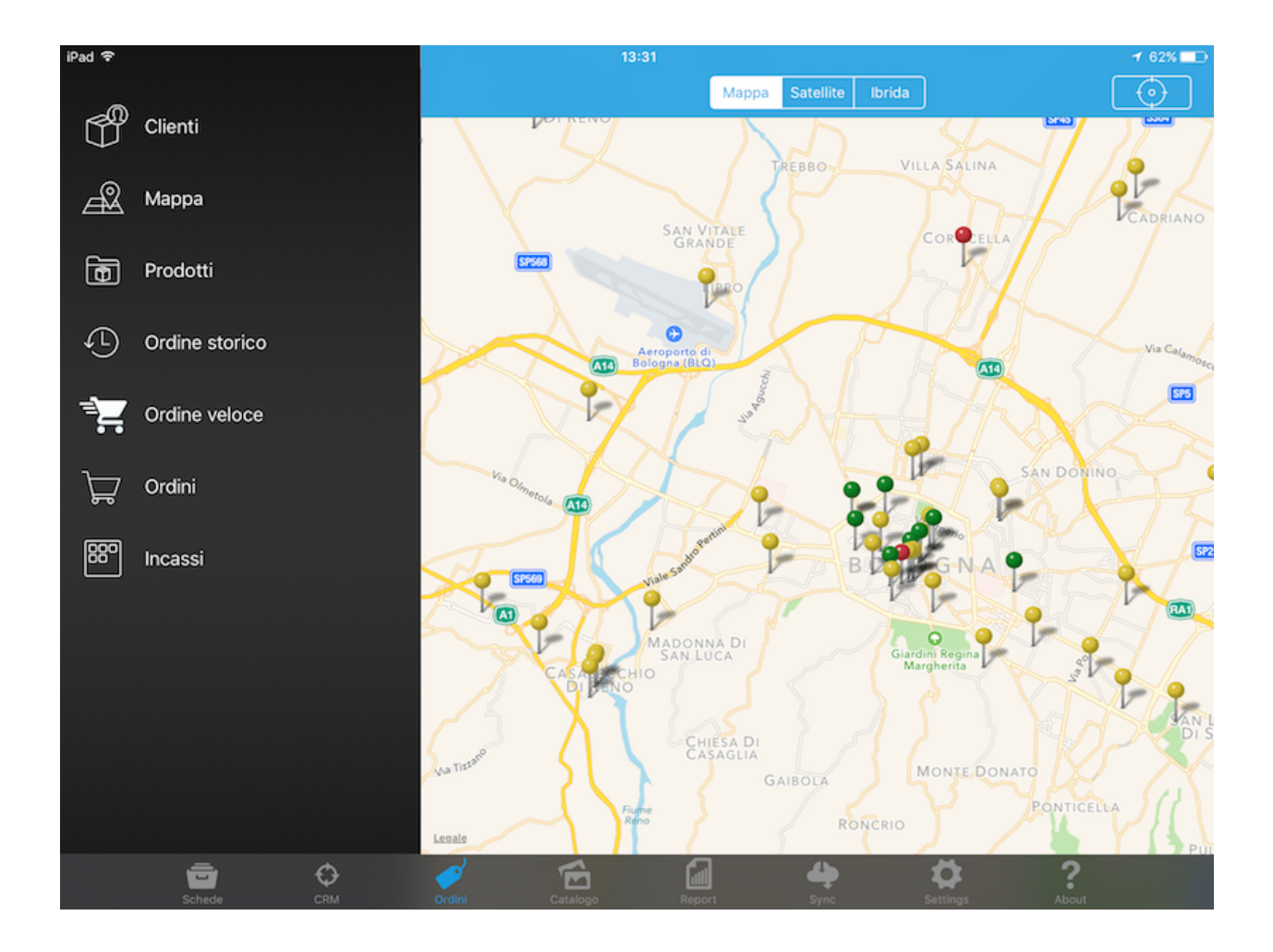

#### Incassi

Nel modulo ordini è disponibile una funzione che consente di creare un *brogliaccio* degli incassi dell'agente. Selezionando il cliente, il programma mostra un elenco con tutte le sue scadenze aperte.

Nella lista vengono mostrate:

- le fatture (importi positivi che l'agente deve incassare dal cliente)
- le note di credito (importi negativi che il cliente deve ricevere)

L'agente può effettuare l'incasso in 2 diverse modalità.

### **Incasso multiplo**

Per inserire un incasso multiplo occorre selezionare il cliente e toccare la label *Incassa* situata in alto a destra della maschera.

Il programma mostra un form in cui all'agente viene proposto di incassare il totale di tutte le scadenze aperte. Vengono escluse da questa somma tutte le note di credito (a importo negativo), che sono incassabili ma solo singolarmente con l'incasso singolo.

A questo punto l'agente può confermare il totale proposto dall'applicazione, o può eventualmente inserire solo una parte dell'incasso.

Nel primo caso tutte le scadenze positive vengono impostate come *Incassate*, nel secondo caso invece il programma *spalma* l'incasso su tutte le scadenze fino aal raggiungimento dell'incasso inserito ed inserisce, se neccessario, un incasso parziale su una delle scadenze aperte.

### **Incasso singolo**

L'incasso singolo viene effettuato toccando la singola scadenza. Nel caso di scadenze positiva, si apre una maschera in cui è possibile aggiungere l'incasso che può essere:

1. Completo. Confermando l'importo proposto

2. Parziale. Modificando l'importo proposto con una valore differente.

Nel caso di incassi di note di credito, il programma chiede all'utente se si desidera inserire lo storno della nota di credito.

Nota: Non è possibile inserire lo storno parziale di una nota di credito.

## **Registrazione degli incassi**

Gli incassi inseriti nel programma non transitano automaticamente nel gestionale. Dopo aver inserito gli incassi, l'agente deve effettuare manualmente la stampa degli incassi effettuati e inviarla alla propria azienda che provvederà a registrare l'incasso nel gestionale.

Avvertimento: Gli incassi inseriti nel programma non vengono inviati automaticamente nel gestionale

Se l'incasso è stato registrato dalla azienda, nella successiva sincronizzazione non verrà più visualizzato.

## Testare le App

### **Domanda**

Vorrei poter verificare il corretto funzionamento delle nuove funzionalità prima della loro pubblicazione nello store. Questo perchè potrei dover richiedere alcune modifiche prima del loro rilascio definitivo che, oltretutto, impiega nella migliore delle ipotesi, dai 4 ai 5 giorni. Come posso farlo?

### **Risposta**

WEDO Srl utilizza Testflight per distribuire a utenti beta tester, le versioni preliminari delle applicazioni, prima di pubblicarle sull'AppStore.

Testflight è un servizio di Apple per l'installazione e il test applicazioni di mobili iOS. Con questo servizio, gli utenti tester possono controllare il corretto funzionamemto di app non ancora rilasciate sull'App Store.

#### **1. Installazione Testflight**

Per diventare tester di una app, è necessario, prima di tutto, installare l'app Testflight di Apple sul proprio dispositivo, quindi:

- Aprire l'app App Store
- Selezionare la voce Esplora nella barra in basso
- Nella barra di ricerca in alto a destra, scrivere : testflight
- Cliccare su Ottieni e successivamente su Installa

#### **2. Installazione App di test**

• Chiudere Testflight ed aprire la propria mail contenente l'invito al test.

- Cliccare sul button Apri in Testflight
- Verrà visualizzata una schermata con le informazioni dell'app, cliccare su Installa (Attenzione: in caso l'app sia già stata installata in precedenza dall'App Store, verrà visualizzato un messaggio prima di poter procedere: cliccare su Continua)
- Terminata l'installazione sarà possibile utilizzare l'app

Tutte le applicazioni di test hanno una scadenza di utilizzo. Funzionano cioè solo per un periodo limitato (30 giorni).

### Ordini su nuovi clienti

### **Domanda**

A volte capitita di dover raccogliere un ordine su un nuovo cliente che ancora non è presente in anagrafica. Come posso fare ?

## **Risposta**

La raccolta ordini può essere effettuata anche su nuovi clienti (non presenti nelle anagrafiche dell'iPad).

Per attivare questa funzione, è sufficiente inserire, nel gestionale, uno o più clienti con partita iva 99999999999 (undici volte 9).

Nota: Impostando il codice 99999999999 nella partita iva, il programma di estrazione imposta il campo [FLG\\_NEW\\_CLIFOR](https://github.com/wedoit-io/AMHelper/blob/master/src/net20/AMHelper/CSV/imp/rec_clifor_gen.cs#L152) del tracciato clienti a -1. E' questo flag che marca il cliente come cliente template

Questi clienti, detti clienti template, nell'iPad vengono visualizzati e trattati in modo speciale.

In particolar modo, nell'iPad:

- 1. Non vengono mostrati fra gli altri clienti presenti in anagrafica
- 2. Sono visibili solo in una apposita funzione utilizzabile durante l'inserimento di un nuovo ordine.
- 3. I dati anagrafici di tali clienti non vengono visualizzati e non sono utilizzabili come valori di default. Infatti, in fase di inserimento ordine, è l'utente che deve specificarli.
- 4. Possono essere associati sconti e listini. In questo modo è possibile differenziare i prezzi anche su clienti nuovi creando più clienti template.

In fase si inserimento di un nuovo ordine, quando si apre la finestra di selezione del cliente, in alto a sinistra è presente una icona che consente di mostrare gli utenti template in alternativa a quelli codificati in anagrafica.

La visualizzazione dei clienti template segue la logica dell'associazione cliente / agente, quindi:

- 1. Se ad un cliente template viene associato il codice agente X, solo tale agente potrà usare quel cliente template
- 2. Se ad un cliente template non viene associato alcun agente, tutti gli agenti potranno utilizzarlo per inserire ordini su nuovi clienti

## Import dati in ritardo

### **Domanda**

Attualmente, nella schedulazione presente nel nostro gestionale, esportiamo i dati 2 volte al giorno. Alle 13.00 e alle 22.00. Di per se ci mette poco a creare i file da esportare, ma non sappiamo quanto tempo passa prima che l'AppManager li riceva.

## **Risposta**

L'import dei dati sui nostri server è pianificato ogni 30 minuti. Questo vuol dire che ogni 30 minuti viene effettuato un controllo sulle cartelle dropbox. I tempi di acquisizione tuttavia possono dipendere da molti fattori, fra i quali l'eventuali aggiornamento di immagini del catalogo oppure code di elaborazione di altri clienti. Per questi motivi non è possibile darantire un orario preciso per l'acquisizione dei files. Nell'AppManager puoi comunque consultare il log delle importazioni e cercare la stringa \* FINE IMPORT \* In corrispondenza di tale stringa puoi vedere l'orario e lo stato dell'acquisizione.

# rel. 7.5 - 01/07/2017

## **Anomalie**

#### Risolto Crash su scheda Fornitore - (rif. 12235)

Risolto un problema di crash saltuario nelle schede Fornitore. Si verificava richiamando un fornitore e toccanto la scheda sconto. Scegliendo poi lo sconto specifico articolo cli/for, il programma andava in crash

### **Novità**

Gestione campo note di testata - (rif: 12231)

Ora nei report è possibile mostrare il codice di pagamento a livello di testata

# rel. 7.2 - 01/05/2017

## **Anomalie**

#### Correzione discordanza prezzi e importi - (rif: 12053)

In alcuni casi, a causa di arrotondamenti su qta e prezzi, l'importo calcolato visualizzato in App e nel gestionale non corrispondeva.

### rel. 7.1 - 13/04/2017

## **Anomalie**

#### Problema sul report ordini per righe di tipo omaggio - (rif: 12022)

Nel report ordini, veniva erroneamente conteggiato negli importi, anche le righe di tipo omaggio. Questo generava una inconsistenza nel totale del report rispetto ai dati mostrati nel gestionale.

#### Problema con versioni obsolete - (rif: 11908)

Nel caso in cui una app risultasse obsoleta, veniva chiesto all'utente ad aggiornare l'applicazione, indirizzandolo sull'AppStore. Tuttavia veniva proposta l'installazione di una App non corretta.

#### Gestito funzionamento sotto https dell'AppManager - (rif: 11929)

Ora l'infrastruttura server di iCommerce puo' gestire connessioni https

#### wTrendy: Crash su report - (rif: 12033)

E' stato risolto un problema di crash che si verificava durante la stama di un qualunque report in cui un codice pagamento non era presente nella tabella dei pagamenti, ma solo sull'anagrafica del cliente.

#### wTrendy: Problema nella visualizzazione del range prezzi in raccolta ordine - (rif: 12034)

E' stato risolto un problema nella visualizzazione dei range di prezzi recuperati dai listini. Venivano mostrati prezzi errati perchè non veniva considerato il catalogo come elemento discriminante nel calcolo del prezzo minimo e massimo.

### **Novità**

#### wTrendy: Destinazione diversa su copia commissione - (rif: 12030)

E' stata gestita una nuova variabile utilizzabile nel report copia commissione per visualizzaziare correttamente la destinazione diversa

## rel. 7.0 - 01/02/2017

## **Anomalie**

#### Gestite le connessioni alle API in modo sicuro - (rif: 11770)

Ora vengono gestite le chiamate alle API in modo sicuro (https). Le API devono essere pubblicate sotto https, requisito necessario.

#### Risolto crash in alcuni punti dell'app - dati "privacy-sensitive" - (rif: 11853)

Nel caso di salvataggio di foto in photo library, contatti del device è stata adeguata gestione ai dati "privacy-sensitive" come richiesto da Apple su iOS 10.

#### Crash in Ricerca su Catalogo - (rif: 11899)

Risolto problema nell'apertura di item PDF da funzionalità di ricerca in catalogo

# rel. 6.14 - 21/12/2016

## **Anomalie**

#### Risolto problema su aggiornamento Catalogo con molti elementi - (rif: 11828)

Talvolta, nel caso di cataloghi con moltissimi elementi, poteva avvenire un crash dell'applicazione. Ora è stata ottimizzata la gestione della cache interna del catalogo e la gestione della memoria del dispositivo durante il download dei files.

### rel. 6.13 - 20/12/2016

## **Anomalie**

#### Visualizzazione prezzo in riga documento delle schede - (rif: 11703)

In alcuni casi la visualizzazione del prezzo della riga documento risultava troncato

#### Schermata bianca in navigazione schede su iPhone - (rif: 11767)

In alcune visualizzioni delle schede (solo su iphone) talvolta poteva comparire una pagina intermedia bianca durante la navigazione

#### Risolto Crash App in fase di aggiornamento Catalogo e Reports - (rif: 11702)

Risolto Crash che si verificava sistematicamente per l'app scaricata dallo store Apple. Tale malfunzionamento si è verificato a causa di un cambiamento del comportamento di iOS nei confronti di una libreria di terze parti utilizzata da iOrder. La regressione era comparsa con la versione 6.11.

#### Risolto problema su aggiornamento Catalogo con molti elementi - (rif: 11828)

Talvolta, nel caso di cataloghi con moltissimi elementi, poteva avvenire un crash dell'applicazione. Ora è stata ottimizzata la gestione della cache interna del catalogo e la gestione della memoria del dispositivo durante il download dei files.

#### Errato Warning alla conferma dell'incasso mutiplo - (rif: 11696)

Il messaggio di warning "L'importo incassato è maggiore di..." a volte veniva mostrato anche quando non serviva. Il calcolo del totale incasso multiplo non considerava correttamente gli arrotondamenti.

### **Novità**

#### Implementazione Gestione Attività - (rif: 11714)

Nel dettaglio dei Leads è stata aggiunta la scheda di dettaglio delle attività. In questa scheda l'operatore può:

1. Consultare attività assegnate ad altri operatori (in sola lettura)

- 2. Modificare lo stato di una attività esistente a lui associata
- 3. Inserire nuove attività sul lead

Le nuove attività confluiscono in AppManager e vengono esposte al gestionale attraverso specifici web services.
## rel. 6.12 - 12/11/2016

## **Anomalie**

## Risolto crash su modulo catalogo e report - (rif: nd)

E' stato risolto un bug che causava un crash nella sincronizzazione dei moduli catalogo e report. Il cash avveniva durante il download dei dati

## rel. 6.11 - 01/11/2016

## **Novità**

## Ordinamento righe ordine configurabile - (rif: nd)

E' stata introdotta la possibilità di configurare l'ordinamento delle righe ordine. Questa opzione è disponibile nel menu di parametri di AppManager.

Attualmente l'ordinamento può essere configurato nel seguente modo:

- In base all'inserimento originale (Come da presa ordine)
- Ordinamento per descrizione

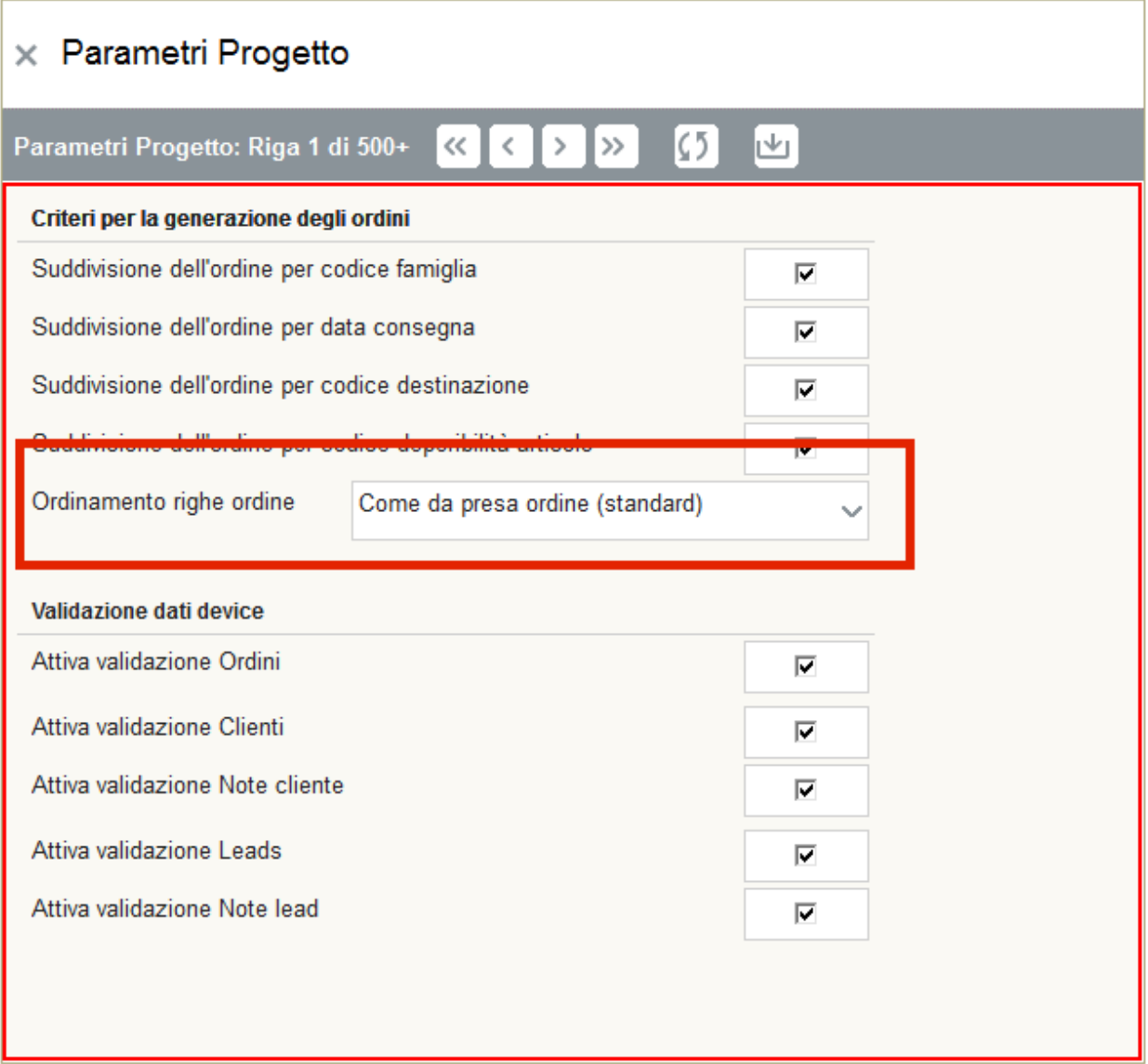

## rel. 6.10 - 04/10/2016

## **Novità**

### Aggiunta anteprime in Ordine Veloce - (rif: ID 11587)

Aggiunta anteprime cliccabili in lista prodotti del nuovo Ordine Veloce

### Ordini Veloci: selezione articoli - (rif: ID 11392)

Ora è possibile utilizzare tutti gli articoli nella scheda "Tutti", in modo da poter utilizzare le fuzionalità principali di questa presa d'ordine (steppers, ecc..) per qulasiasi articolo.

## Ordinamento prodotti in ordine Veloce - (rif: ID 11589)

Abilitato ordinamento prodotti in ordine Veloce, con selettore descrizione, codice

## **Anomalie**

#### Ordinamento articoli in ordini salvati - (rif: ID 11466)

L'ordinamento delle righe articolo era differente tra ordini salvati e inviati, ora è stato uniformato (sono ora ordinati per data inserimento).

## rel. 6.9 - 27/07/2016

## **Anomalie**

### Sistemato crash in fase di ricerca - (rif: 11270)

Risolto un problema che, dopo aver effettuato una ricerca ed aver aggiornato i dati, a volte mandava l'app in crash

### Risolto il problema di visualizzazione del pagamento nel report degli ordini veloci - (rif: 11205)

Risolto il problema di visualizzazione della modalità di pagamento nei report.

#### Proposta destinazione in testata ordine - (rif: 11355)

Su ordine veloce, in testata ordine, ora la proposta delle destinazioni avviene come su form ordine.

#### Default quantità su Ordini da Storico - (rif: 11360)

Il default (al tap sulla spunta a sinistra) della quantità proposta per ordine da storico viene cercato su entrambe le quantità dell'archivio storico prodotti. L'unità di misura ricercata deve coincidere con quella di vendita.

#### Allineato comportamento ricalcolo prezzo in Storico - (rif: 11361)

Ora sia dalla lista principale dello storico che nel dettaglio del form ordine il prezzo viene sempre ricalcolato al variare della quantità

## **Novità**

### Aggiunta gestione 'fasce sconto' - (rif: 11163)

Aggiunta la possibilità di visualizzare l'importo della singola riga ordine e del totale dell'ordine, con colori diversi. Il colore si basa sulla % di sconto applicato alla riga/ordine e alla configurazione delle due diverse fasce sconto sul license manager. La funzionalità è disabilitata di default.

### Modifiche ordini veloci per Piacentina - (rif: 10830)

In fase di creazione della testata negli ordini veloci, è possibile selezionare una o più sorgenti (storico cliente e listino specifico per cliente). In questo modo ,vengono recuperati gli articoli che corrispondono al criterio selezionato e creata una riga ordine per ogni articolo, già compreso di prezzi e sconti. La visibilità delle sorgenti dati e la possibilità di modificarne lo stato, sono guidate da appositi parametri attivabili solo su richiesta.

## rel. 6.8 - 21/04/2016

## **Novità**

Modificate le look-up nella testata ordine - (rif: 10349)

Ora le look-up per i campi Pagamento, Scatola ed Etichetta aprono un form, con possibilità di ricerca.

Migliorie grafiche nella lista prodotti - (rif: 11185)

Rimossa dicitura 'Label' nel caso in cui vengano disabilitati giacenza e/o disponibilità nella lista prodotti

Aggiunto controllo sullo sconto massimo di vendita anche nell'ordine storico - (rif: 11172)

Nella presa ordine da storico, il controllo sullo sconto massimo di vendita non era attivo

Resa opzionale la ricerca con barcode - (rif: 11182)

La ricerca da barcode non sarà sempre visibile, ma viene attivata solo su richiesta

## **Anomalie**

#### Risolto problema su acconto incassi - (rif: 10362)

Risolta regressione introdotta nella 5.5 sulla funzionalità degli "Acconti" ed il calcolo dell'importo totale in caso fossero presenti note di credito.

Risolti problemi con l'alert per le scadenze non pagate del cliente - (rif: 11180)

Nel modulo schede, l'alert delle scadenze non pagate sul cliente veniva mostrato anche in assenza di scadenze.

Mancato aggiornamento unità di misura in Ordine Storico - (rif: 11168)

Modificando l'unità di misura da form ordine, questa non veniva aggiornata nella lista degli ordini da storico

Risolto un problema nell'inserimento ed invio di un nuovo lead - (rif: 11174)

Risolto il problema sul campo valuta di un nuovo lead, che non permetteva il salvataggio e l'invio di un nuovo lead

## rel. 6.7 - 12/04/2016

## **Anomalie**

Tipo ordine non valorizzato nel Taglie & Colori - (rif: 11129)

Nelle righe ordini del modulo Taglie & Colori, non veniva valorizzato correttamente il codice tipo ordine.

## Problema sul filtro del tipo ordine, nel dettaglio di un ordine salvato - (rif: 11115)

La lista degli ordini mostrata nell'iPad nella funzione Oridni Salvati, non veniva filtrata correttametne selezionando la tipologia dell'ordine.

## **Novità**

## Obbligo aggiornamento dati per inserimento ordine - (rif: 11079)

Aggiunta una feature per bloccare l'inserimento di un ordine nel caso in cui dati non siano aggiornati. La nuova funzionalità viene attivata solo su richiesta. E' possibile, inoltre, indicare per quanti giorni i dati scaricati rimangono validi.

### Aggiunto filtro sulle matrici di compatibilità nelle liste prodotti - (rif: 11124)

Ora è possibile filtrare gli articoli in base alle matrici di compatibilità. La visualizzazione del filtro sulle matrici è guidata da un flag, disabilitato di default

rel. 6.6 - 31/03/2016

## **Anomalie**

### Taglie & Colori : risolto problema con tastierino numerico - (rif: 11047)

Risolto problema inserimento prezzo con decimali se il device è in inglese

### Cambiata gestione delle note di credito nella sezione Incassi - (rif: 10746)

Nel modulo incassi, le note di credito non erano visibili nei report. Inoltre, l'importo della nota di credito veniva decurtato dal totale delle scadenze per un cliente: in questo modo l'agente non poteva incassare tutte le scadenze senza considerare la nota di credito.

La nuova gestione, funziona in questo modo:

- E' possibile stornare una nota di credito singolarmente (quindi sarà visibile un incasso negativo relativo alla nota di credito)
- Il totale incassabile per un cliente, considera solo le scadenze con importo positivo: in questo modo l'agente può chiudere ed incassare tutte le scadenze e decidere in seguito se stornare la nota di credito
- Nel report degli incassi, è visibile "l'incasso" della nota di credito con importo negativo, che verrà sottratto al totale del documento.

In pratica ora le note di credito devono essere stornate singolarmente e non vengono più decurtate dal totale incassabile sul cliente. La nota di credito è visibile nel report, ed è possibile incassare tutte le scadenze senza stornare eventuali note di credito.

#### Codice pagamento non corretto in riga ordine veloce - (rif: 11114)

Non veniva riportato correttamente il cambio del codice pagamento in testata ordini veloci rispetto a quello proposto da anagrafica cliente

## **Novità**

Taglie & Colori: copiare i dati del nuovo cliente - (rif: 10868)

Aggiunta possibilità di copiare i dati del nuovo cliente da un'altra testata

## rel. 6.5 - 30/01/2016

## **Anomalie**

### Risolto problema con la soglia delle quantità nei listini - (Rif: ID 11056)

Se venivano utilizzate soglie sulla quantità nei listini e utilizzate um di tipo confezioni, nella presa dell'ordine, non sempre venivano calcolati correttamente i prezzi di listino.

## **Novità**

#### Nuova funzionalità "Ordine Veloce" - (Rif: ID 10711)

Sviluppato nuovo sistema per l'inserimento massivo degli ordini denominato "Ordini veloci". Per maggiori informazioni per l'attivazione contattare il vostro riferimento commerciale

#### Ricerca prodotti basata con Barcode - (Rif: ID 10811)

E' stata aggiunta la possibilità di ricercare e inserire articoli effettuando lo scan di un barcode con la fotocamera del dispositivo.

### Aggiunto titolo sui Box di Scelta nel modulo Taglie&Colori - (Rif: ID 10843)

Sul modulo Taglie e Colori, nella funzione di selezione delle varianti è stata aggiunta la descrizione delle posizioni varianti.

Indici e Tabelle

- genindex
- modindex
- search